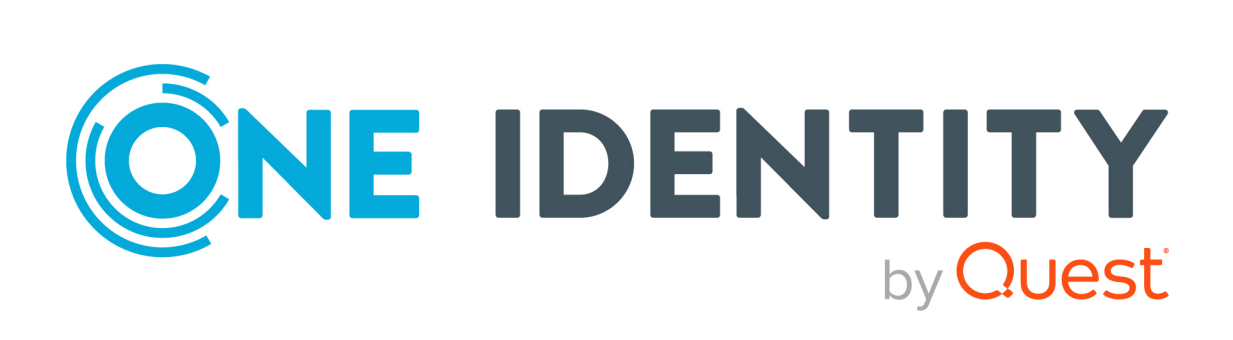

# One Identity Manager 9.1.1

# Business Roles Administration Guide

#### **Copyright 2023 One Identity LLC.**

#### **ALL RIGHTS RESERVED.**

This guide contains proprietary information protected by copyright. The software described in this guide is furnished under a software license or nondisclosure agreement. This software may be used or copied only in accordance with the terms of the applicable agreement. No part of this guide may be reproduced or transmitted in any form or by any means, electronic or mechanical, including photocopying and recording for any purpose other than the purchaser's personal use without the written permission of One Identity LLC .

The information in this document is provided in connection with One Identity products. No license, express or implied, by estoppel or otherwise, to any intellectual property right is granted by this document or in connection with the sale of One Identity LLC products. EXCEPT AS SET FORTH IN THE TERMS AND CONDITIONS AS SPECIFIED IN THE LICENSE AGREEMENT FOR THIS PRODUCT, ONE IDENTITY ASSUMES NO LIABILITY WHATSOEVER AND DISCLAIMS ANY EXPRESS, IMPLIED OR STATUTORY WARRANTY RELATING TO ITS PRODUCTS INCLUDING, BUT NOT LIMITED TO, THE IMPLIED WARRANTY OF MERCHANTABILITY, FITNESS FOR A PARTICULAR PURPOSE, OR NON-INFRINGEMENT. IN NO EVENT SHALL ONE IDENTITY BE LIABLE FOR ANY DIRECT, INDIRECT, CONSEQUENTIAL, PUNITIVE, SPECIAL OR INCIDENTAL DAMAGES (INCLUDING, WITHOUT LIMITATION, DAMAGES FOR LOSS OF PROFITS, BUSINESS INTERRUPTION OR LOSS OF INFORMATION) ARISING OUT OF THE USE OR INABILITY TO USE THIS DOCUMENT, EVEN IF ONE IDENTITY HAS BEEN ADVISED OF THE POSSIBILITY OF SUCH DAMAGES. One Identity makes no representations or warranties with respect to the accuracy or completeness of the contents of this document and reserves the right to make changes to specifications and product descriptions at any time without notice. One Identity does not make any commitment to update the information contained in this document.

If you have any questions regarding your potential use of this material, contact:

One Identity LLC. Attn: LEGAL Dept 4 Polaris Way Aliso Viejo, CA 92656

Refer to our Web site [\(http://www.OneIdentity.com](http://www.oneidentity.com/)) for regional and international office information.

#### **Patents**

One Identity is proud of our advanced technology. Patents and pending patents may apply to this product. For the most current information about applicable patents for this product, please visit our website at [http://www.OneIdentity.com/legal/patents.aspx.](http://www.oneidentity.com/legal/patents.aspx)

#### **Trademarks**

One Identity and the One Identity logo are trademarks and registered trademarks of One Identity LLC. in the U.S.A. and other countries. For a complete list of One Identity trademarks, please visit our website at [www.OneIdentity.com/legal/trademark-information.aspx.](http://www.oneidentity.com/legal/trademark-information.aspx) All other trademarks are the property of their respective owners.

#### **Legend**

**WARNING: A WARNING icon highlights a potential risk of bodily injury or property damage, for which industry-standard safety precautions are advised. This icon is often associated with electrical hazards related to hardware.**

**CAUTION: A CAUTION icon indicates potential damage to hardware or loss of data if instructions are not followed.**

One Identity Manager Business Roles Administration Guide Updated - 28 March 2023, 23:10

For the most recent documents and product information, see Online product [documentation](https://support.oneidentity.com/identity-manager/technical-documents/).

# **Contents**

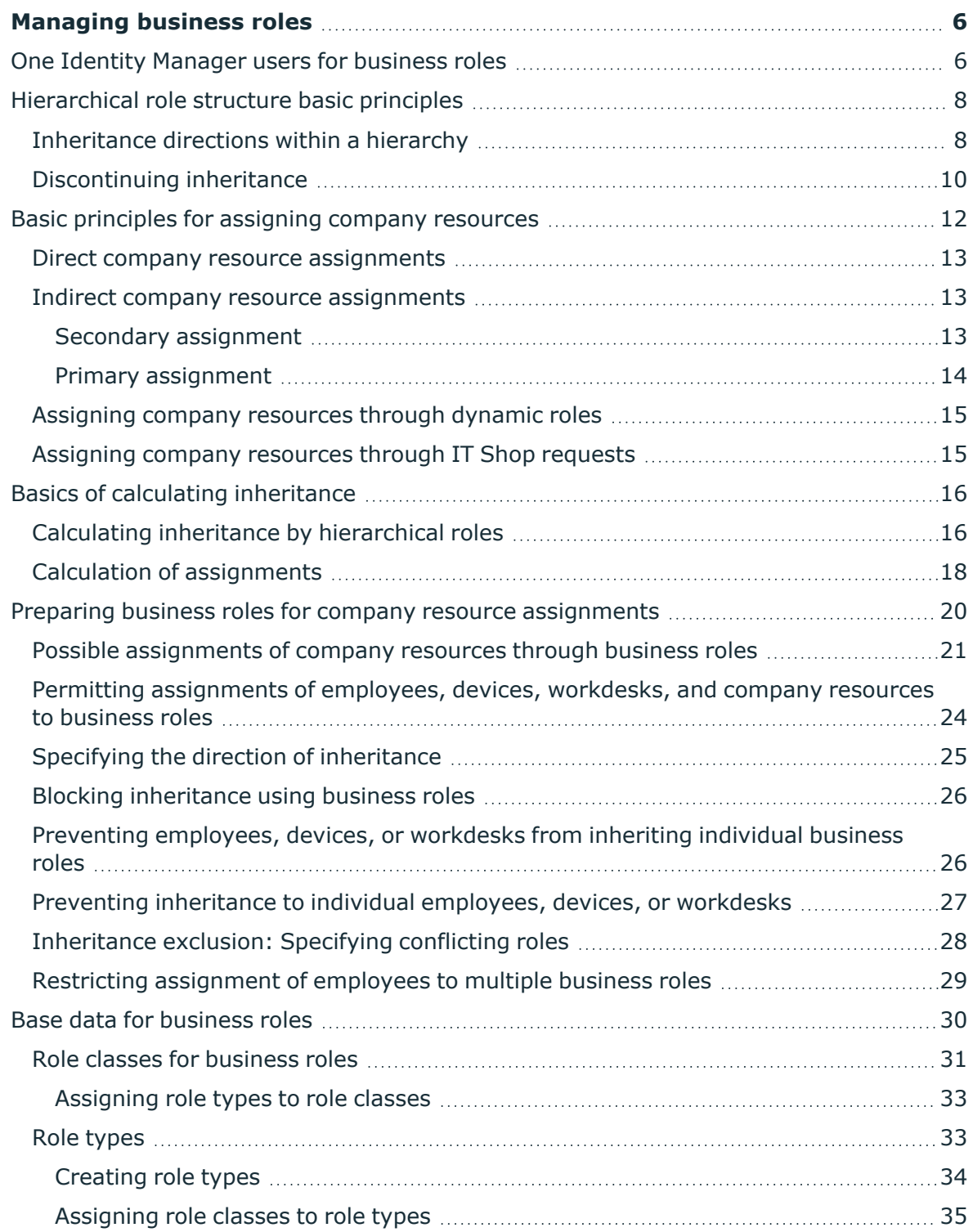

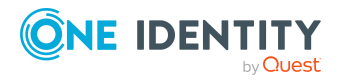

One Identity Manager 9.1.1 Business Roles Administration Guide **<sup>3</sup>**

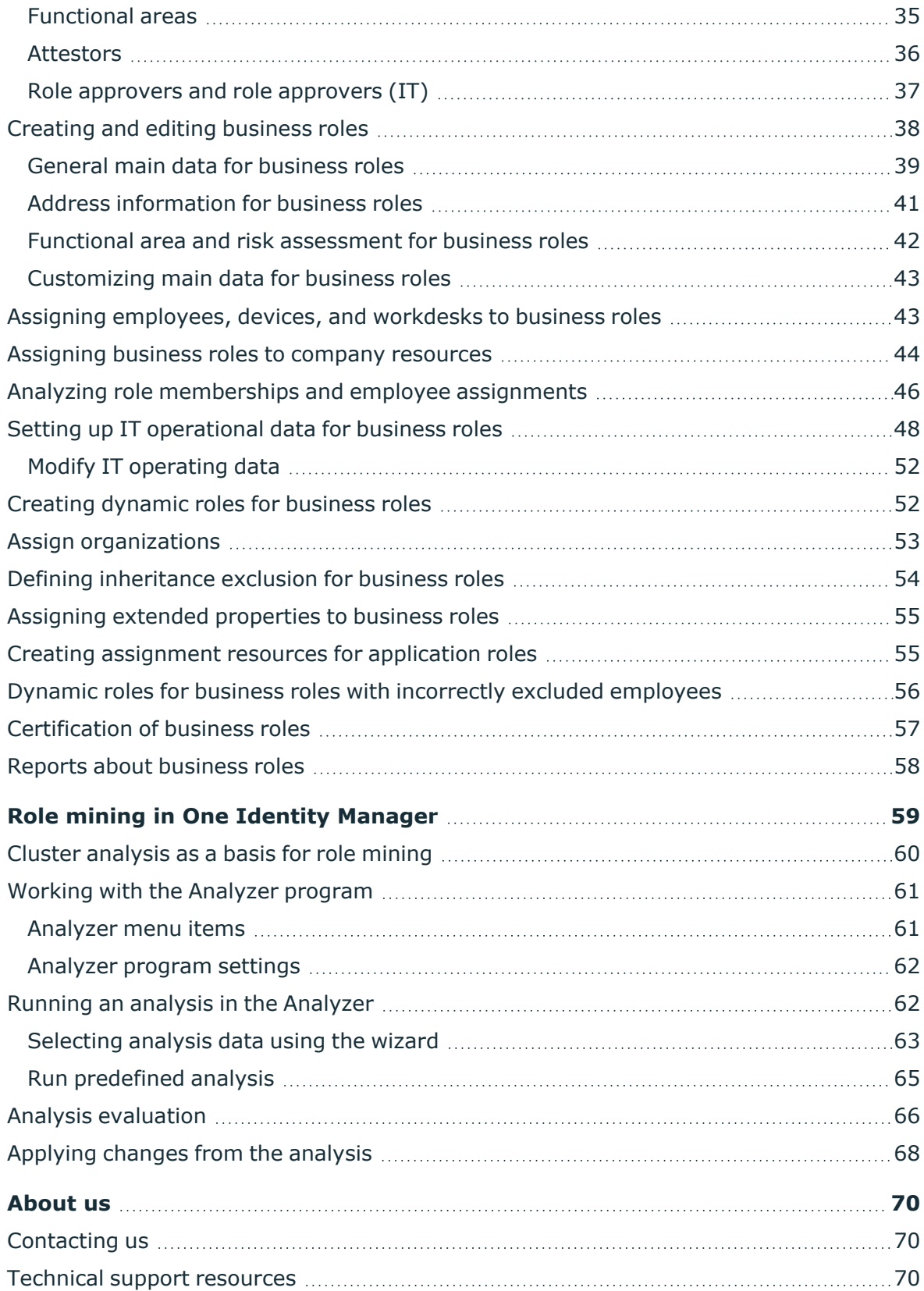

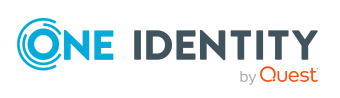

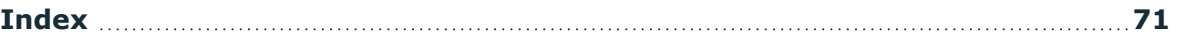

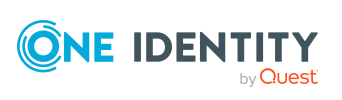

# **Managing business roles**

<span id="page-5-0"></span>Business roles map company structures with similar functionality that exist in addition to departments, cost centers, and locations. This might be projects groups, for example. Various company resources can be assigned to business roles. For example, authorizations in different SAP systems or Azure Active Directory tenants. You can add employees to single business roles as members. Employees obtain their company resources through these assignments when One Identity Manager is appropriately configured.

NOTE: The Business Roles Module must be installed as a prerequisite for managing business roles in One Identity Manager. For more information about installing, see the *One Identity Manager Installation Guide*.

The One Identity Manager components for managing business roles are available if the **QER | Org** configuration parameter is set.

• In the Designer, check if the configuration parameter is set. Otherwise, set the configuration parameter and compile the database.

NOTE: If you disable the configuration parameter at a later date, model components and scripts that are not longer required, are disabled. SQL procedures and triggers are still carried out. For more information about the behavior of preprocessor relevant configuration parameters and conditional compiling, see the *One Identity Manager Configuration Guide*.

# <span id="page-5-1"></span>**One Identity Manager users for business roles**

The following users are used for the administration of business roles.

#### **Table 1: Users**

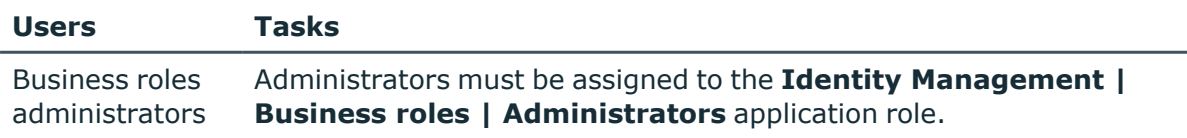

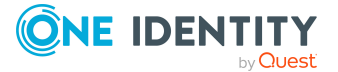

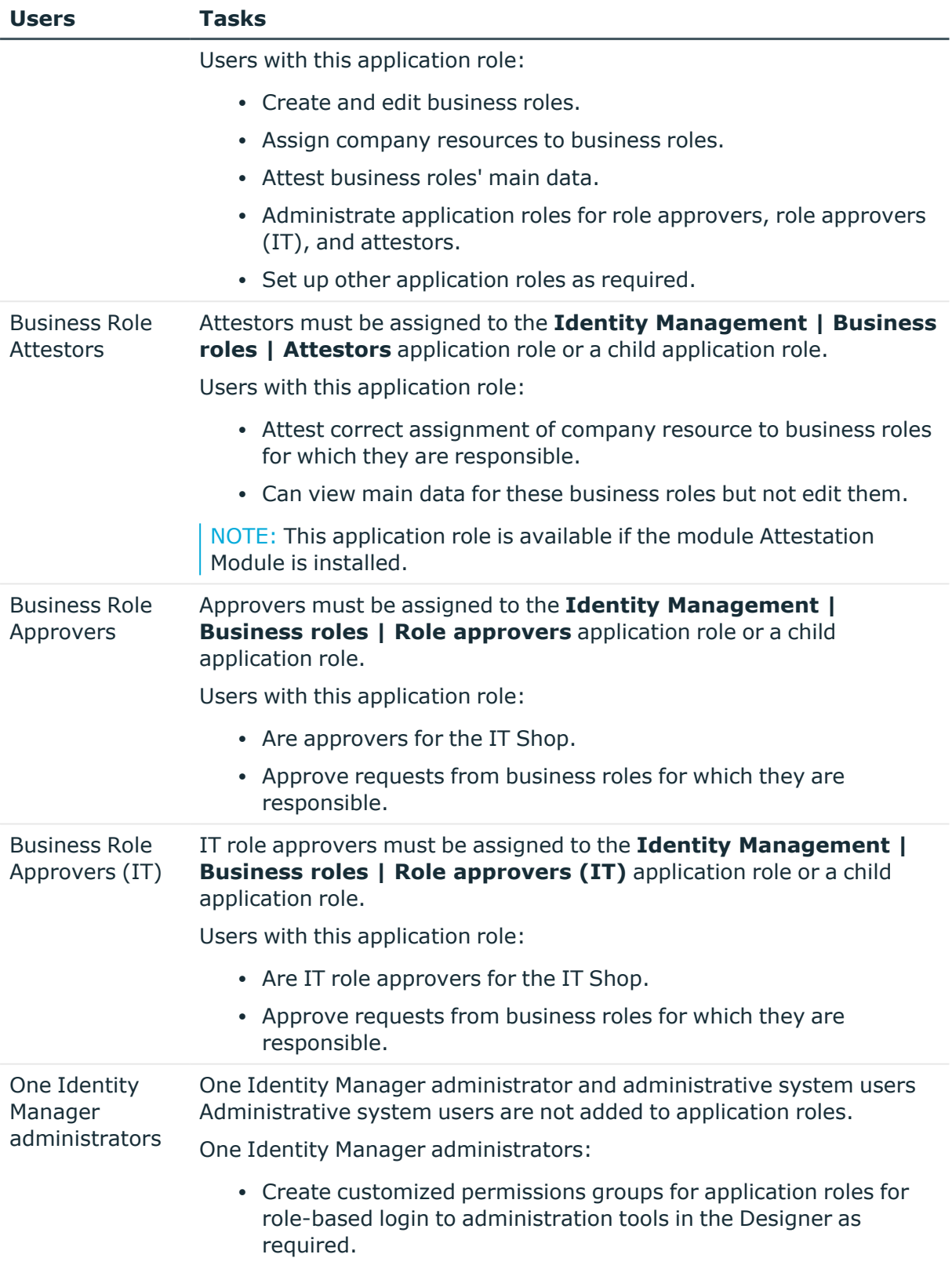

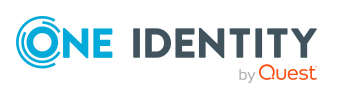

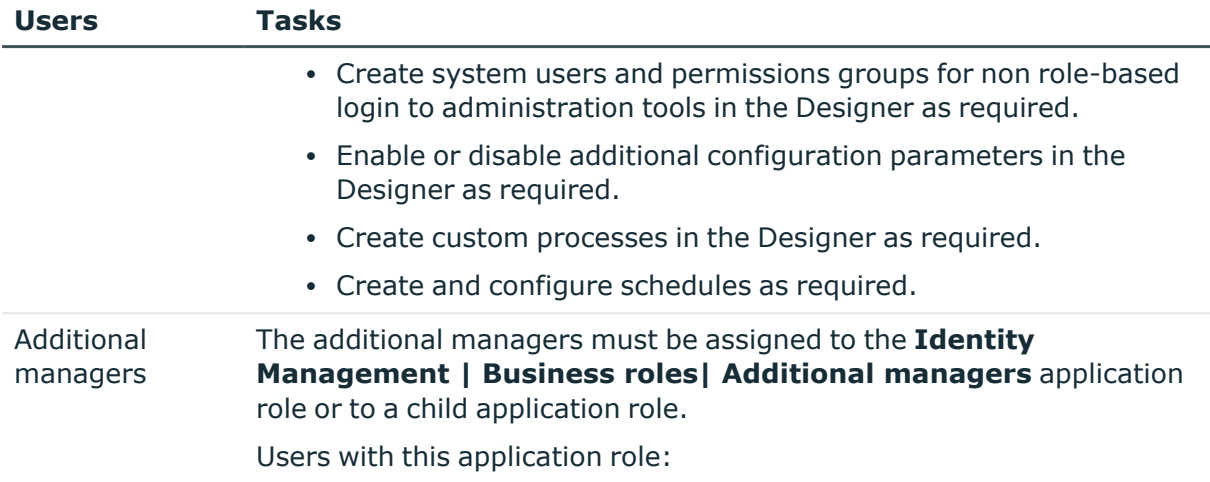

• Have permission to manage business roles.

# <span id="page-7-0"></span>**Hierarchical role structure basic principles**

Business role are arranged hierarchically. Assigned company resources are inherited by members through these hierarchies. Company resource assignments are not made to individual employees, devices or workdesks but centrally and then inherited automatically through a predefined distribution list.

Hierarchies can either be created following the top-down or the bottom-up model in One Identity Manager. In the top-down model, roles are defined based on the area of activity and the company resources required to fulfill the activities are assigned to the roles. In the case of the bottom-up model, company resource assignments are analyzed and the roles result from this.

### <span id="page-7-1"></span>**Inheritance directions within a hierarchy**

The direction of inheritance decides the distribution of company resources within a hierarchy. One Identity Manager basically recognizes two directions of inheritance:

• Top-down inheritance

In One Identity Manager, top-down inheritance maps the default structure within a company. With its help, a company's multilevel form can be represented with main departments and respective subdepartments.

• Bottom-up inheritance

Whereas in top-down inheritance, assignments are inherited in the direction of more detailed classifications, bottom-up inheritance operates in the other direction. This

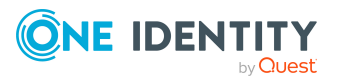

inheritance direction was introduced to map project groups in particular. The aim being, to provide someone coordinating several project groups with the company resources in use by each of the project groups.

NOTE: The direction of inheritance is only taken into account in relation to the inheritance of company resources. The direction of inheritance does not have any effect on the selection of the manager responsible. The manager with a parent role is always responsible for all child roles.

The effect on the allocation of company resources is explained in the following example for assigning an application.

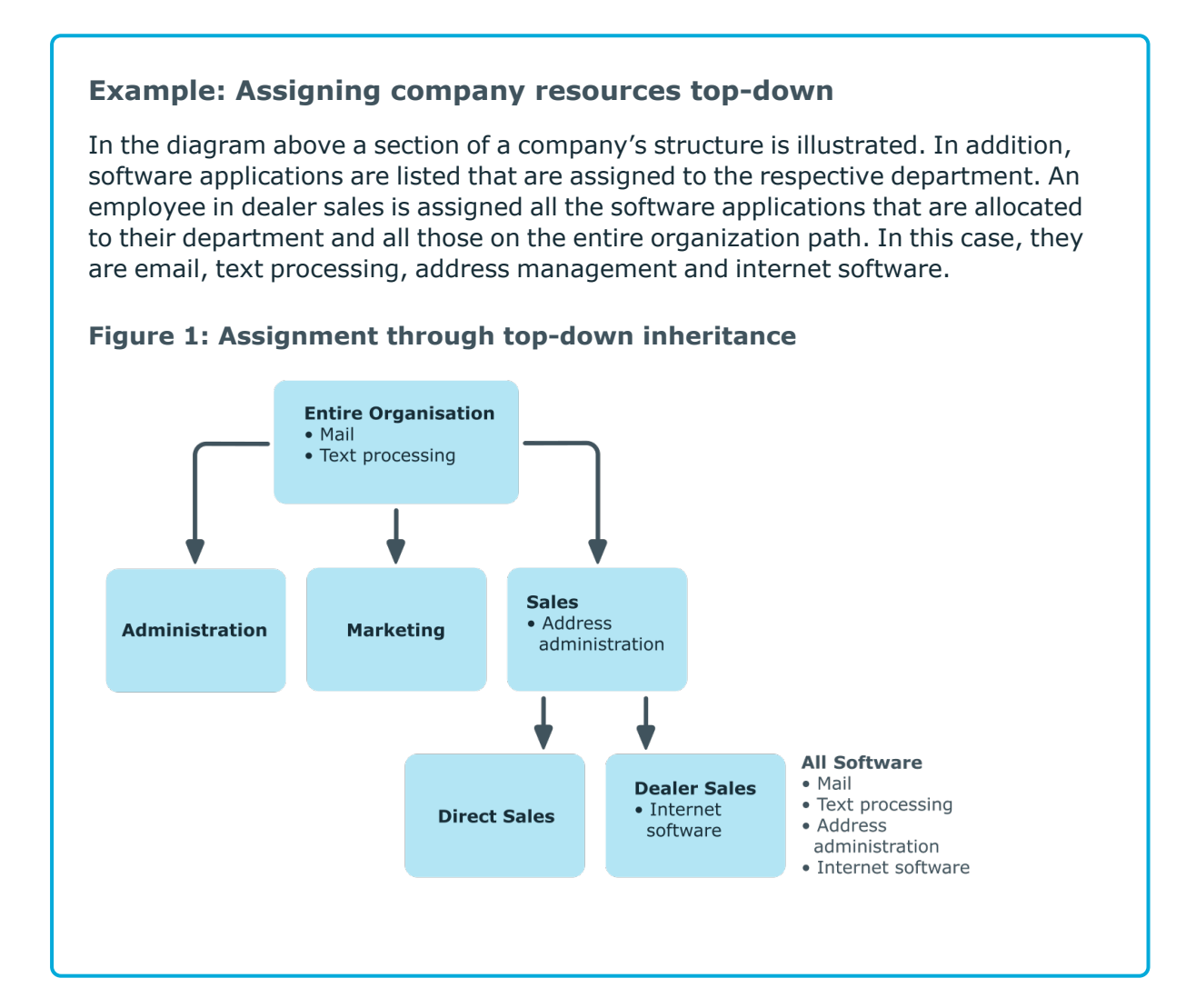

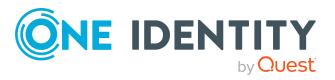

### **Example: Assigning company resources bottom-up**

The next figure shows bottom-up inheritance based on a project framework. In addition, software applications are listed that are assigned to the respective project group. An employee from the "Project lead" project group receives software applications from the project group as well as those from the projects groups below. In this case, it is project management, CASE tool, development environment, assembler tool, and prototyping tool.

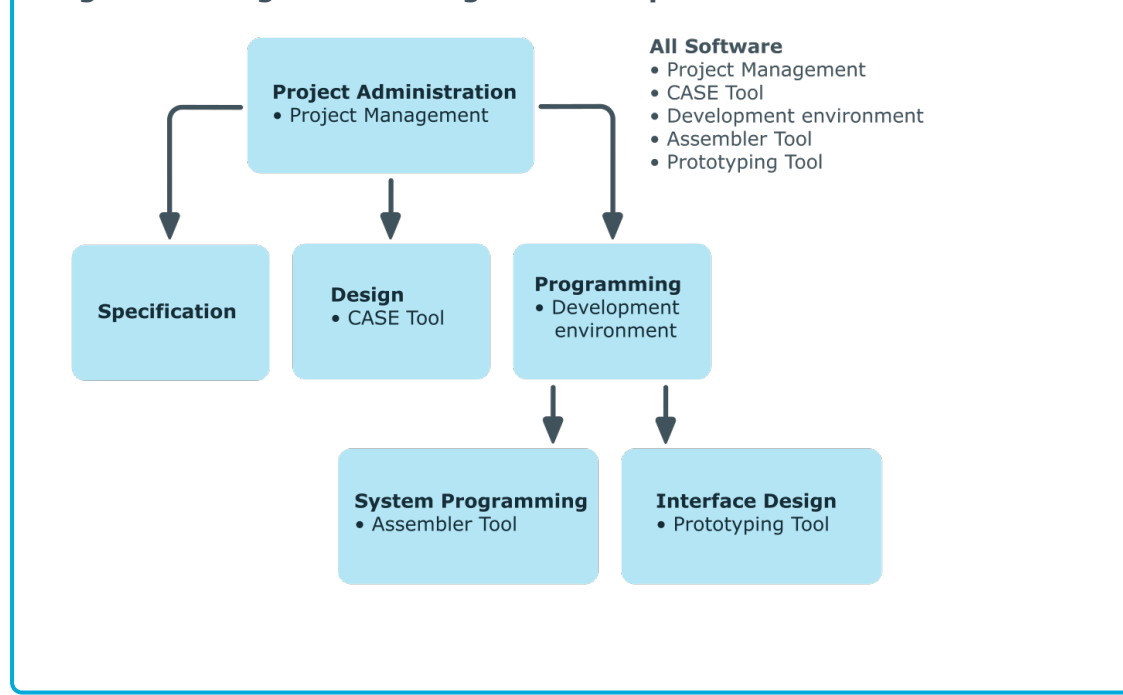

#### **Figure 2: Assignment through bottom-up inheritance**

### <span id="page-9-0"></span>**Discontinuing inheritance**

There are particular cases where you may not want to have inheritance over several hierarchical levels. That is why it is possible to discontinue inheritance within a hierarchy. The point at which the inheritance should be discontinued within a hierarchy is specified by the **Block inheritance** option. The effects of this depend on the chosen direction of inheritance.

- <sup>l</sup> Roles marked with the **Block inheritance** option do not inherit any assignments from parent levels in top-down inheritance. It can, however, pass on its own directly assigned company resources to lower level structures.
- In bottom-up inheritance, the role labeled with the "Block inheritance" option inherits all assignments from lower levels in the hierarchy. However, it does not pass any assignments further up the hierarchy.

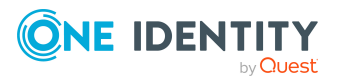

The **Block inheritance** option does not have any effect on the calculation of the manager responsible.

### **Example: Discontinuing inheritance top-down**

If the **Block inheritance** option is set for the "Sales" department in the top-down example, it results in sales employees only being assigned the "Address management" software and employees in the "Dealer sales" department inherit the "Address management" and "Internet" software. Software applications in the "Entire organization" department are however, assigned to employees in the "Sales" and "Dealer sales" departments.

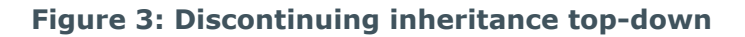

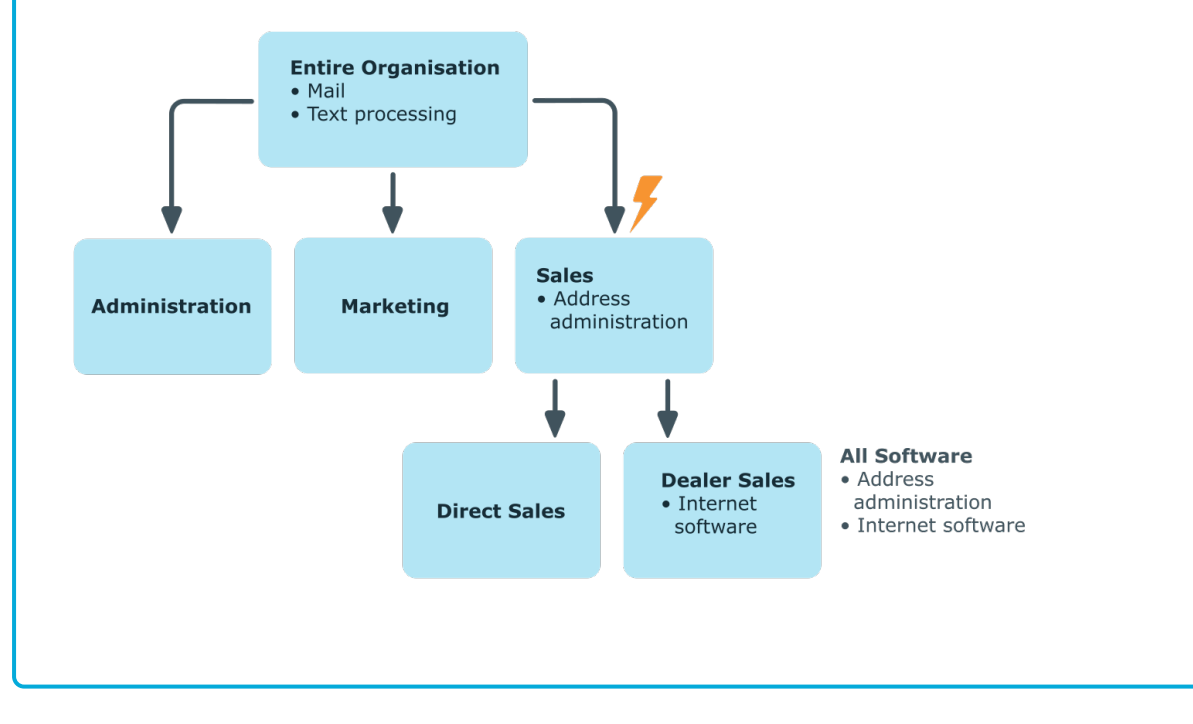

### **Example: Discontinuing inheritance bottom-up**

An employee from the "Programming" project group receives software applications from the project group as well as those from the projects groups below. In this case, the development environment, assembler tool and the prototyping tool. If the "Programming" project group has labeled with the **Block inheritance** option, it no longer passes down inheritance. As a result, only the CASE tool is assigned to employees in the "Project lead" project group along with the software application project management. Software applications from the "Programming", "System

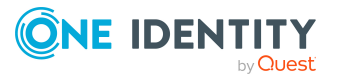

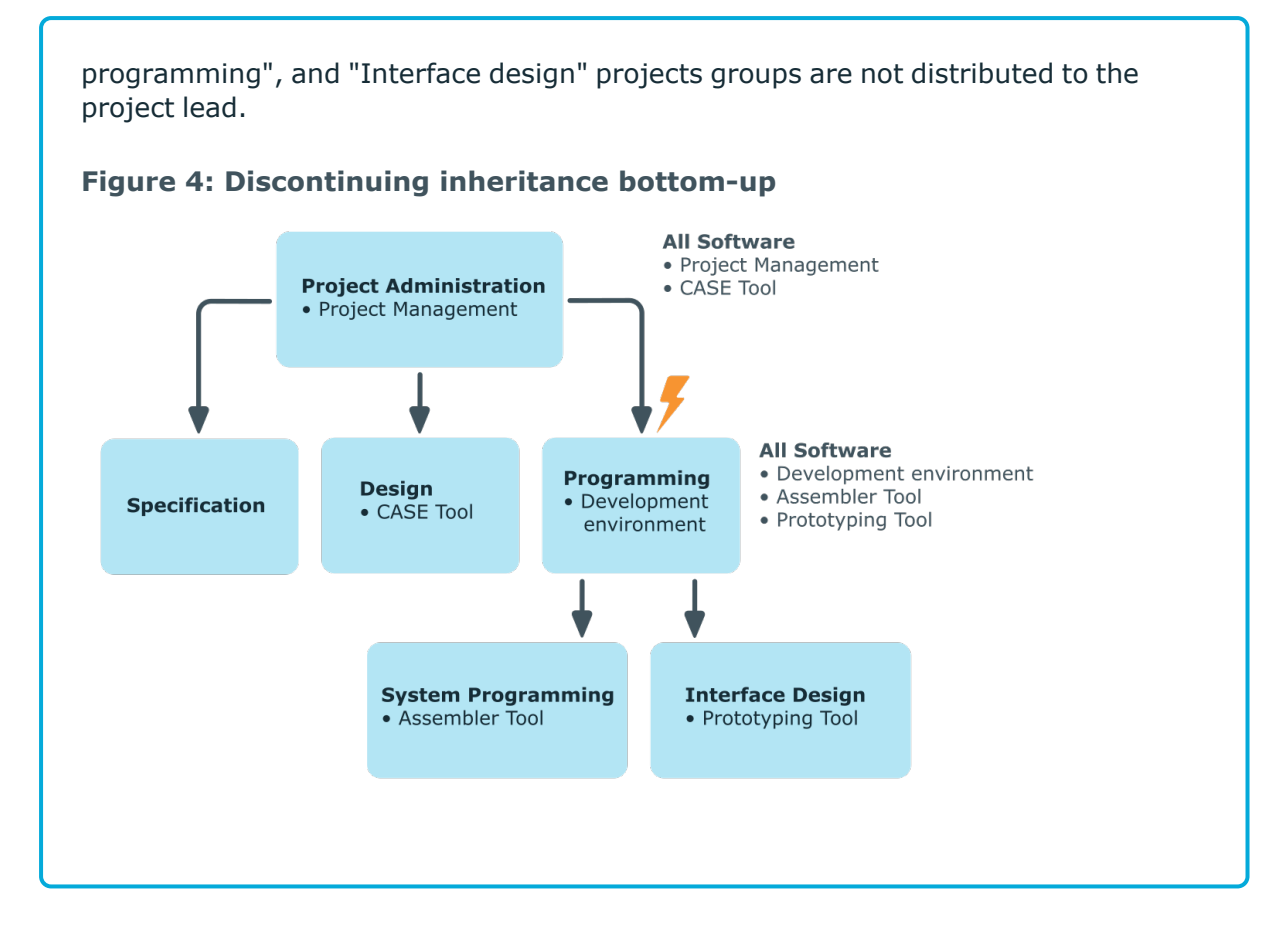

### **Related topics**

• Blocking [inheritance](#page-25-0) using business roles on page 26

# <span id="page-11-0"></span>**Basic principles for assigning company resources**

You can assign company resources to employees, devices, and workdesks in One Identity Manager. You can use different assignments types to assign company resources.

Assignments types are:

- Direct company resource [assignments](#page-12-0)
- Indirect company resource [assignments](#page-12-1)
- Assigning company [resources](#page-14-0) through dynamic roles
- Assigning company [resources](#page-14-1) through IT Shop requests

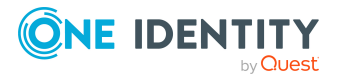

### <span id="page-12-0"></span>**Direct company resource assignments**

Direct assignment of company resources results from the assignment of a company resource to an employee, device, or workdesk, for example. Direct assignment of company resources makes it easier to react to special requirements.

**Figure 5: Schema of a direct assignment based on the example of an employee**

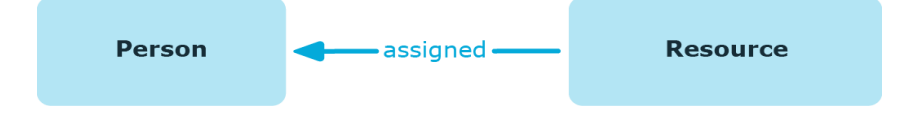

### <span id="page-12-1"></span>**Indirect company resource assignments**

In the case of indirect assignment of company resources, employees, devices, and workdesks are arranged in departments, cost centers, locations, business roles, or application roles. The total of assigned company resources for an employee, device, or workdesk is calculated from the position within the hierarchies, the direction of inheritance (top-down or bottom-up) and the company resources assigned to these roles. In the Indirect assignment methods a difference between primary and secondary assignment is taken into account.

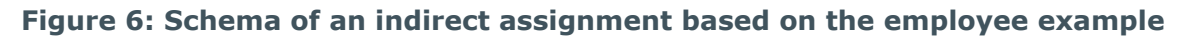

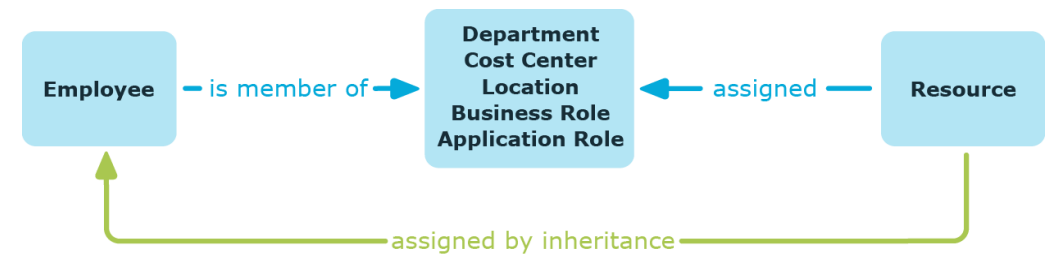

### <span id="page-12-2"></span>**Secondary assignment**

You make a secondary assignment by classifying an employee, a device, or a workdesk within a role hierarchy. Secondary assignment is the default method for assigning and inheriting company resources through roles. In the role classes , specify whether a secondary assignment of company resources to employees, device, and workdesk is possible.

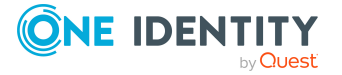

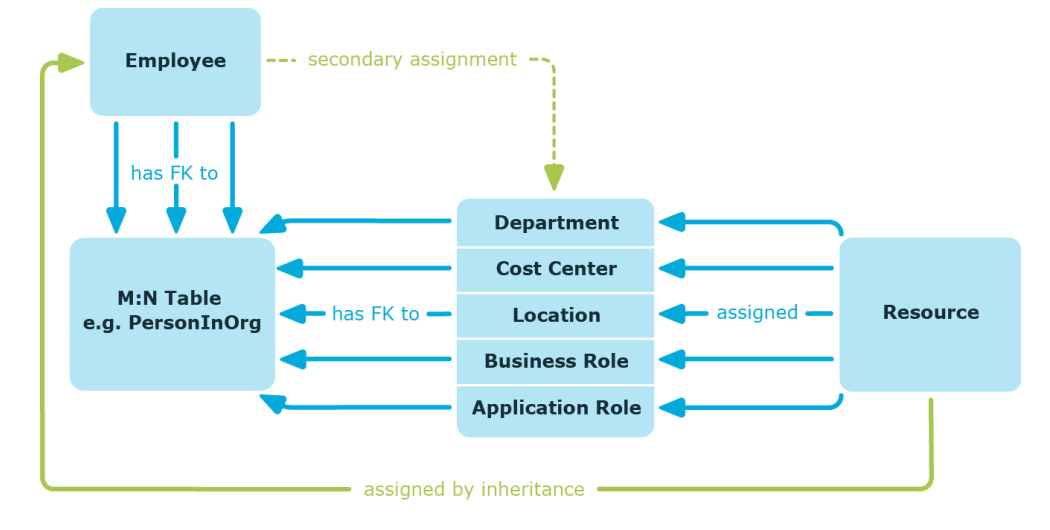

### **Figure 7: Secondary assignment inheritance schema**

### **Related topics**

• Permitting [assignments](#page-23-0) of employees, devices, workdesks, and company resources to [business](#page-23-0) roles on page 24

### <span id="page-13-0"></span>**Primary assignment**

You make a primary assignment using a business role, cost center, or location foreign key reference in employee, device and workdesk objects. To do this, use the role fields on the employee, device, and workdesk main data forms. Primary assignment inheritance can be enabled through configuration parameters. Primary assignment is enabled by default for employee objects.

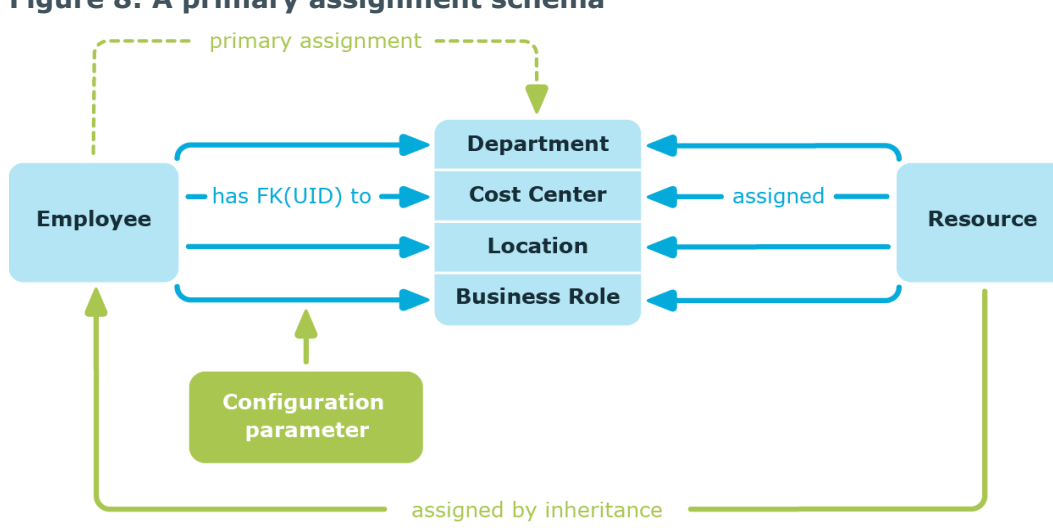

#### **Figure 8: A primary assignment schema**

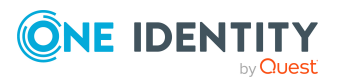

NOTE: Changes to the configuration parameter result in the inheritance data being recalculated! That means: if the primary assignment is disabled at a later date, the inheritance data created in this way will be removed from the database.

| <b>Configuration parameter</b>                      | <b>Effect when set</b>                                                                |
|-----------------------------------------------------|---------------------------------------------------------------------------------------|
| QER   Structures   Inherite  <br>Employee           | Employees can inherit through primary assignments.                                    |
| QER   Structures   Inherite  <br>Employee   FromOrg | Employees inherit assignments from their primary<br>business role (Person.UID_Org).   |
| QER   Structures   Inherite  <br>Hardware           | Devices can inherit through primary assignments.                                      |
| QER   Structures   Inherite  <br>Hardware   FromOrg | Devices inherit assignments from their primary<br>business role (Hardware.UID_Org).   |
| QER   Structures   Inherite  <br>Workdesk           | Workdesks can inherit though primary assignment.                                      |
| QER   Structures   Inherite  <br>Workdesk   FromOrg | Workdesks inherit assignments from their primary<br>business role (Workdesk.UID_Org). |

**Table 2: Configuration parameters for primary assignment**

### <span id="page-14-0"></span>**Assigning company resources through dynamic roles**

Assignment through dynamic roles is a special case of indirect assignment. Dynamic roles are used to specify role memberships dynamically. Employees, devices, and workdesks are not permanently assigned to a role, just when they fulfill certain conditions. A check is performed regularly to assess which employees, devices, or workdesks fulfill these conditions. This means the role memberships change dynamically. For example, company resources can be assigned dynamically to all employees in a business role in this way; if an employee leaves the department they immediately lose the resources assigned to them.

### <span id="page-14-1"></span>**Assigning company resources through IT Shop requests**

Assignment through the IT Shop is a special case of indirect assignment. Add employees to a shop as customers so that company resources can be assigned through IT Shop requests. All company resources assigned as product to this shop can be requested by the customers. Requested company resources are assigned to the employees after approval is granted. Role memberships can be requested through the IT Shop as well as company resources.

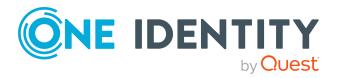

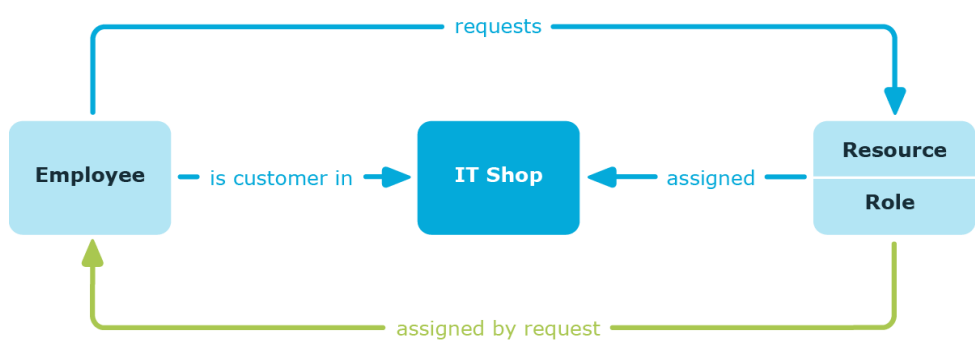

**Figure 9: Schema of assignment by requests**

# <span id="page-15-0"></span>**Basics of calculating inheritance**

Objects assigned through inheritance are calculated by the DBQueue Processor. Tasks are added to the DBQueue when assignments relevant to inheritance are made. These tasks are processed by the DBQueue Processor and result in follow-on tasks for the DBQueue or in processes for process component HandleObjectComponent in the Job queue. Resulting assignments of permissions to user accounts in the target system are inserted, modified, or deleted during process handling.

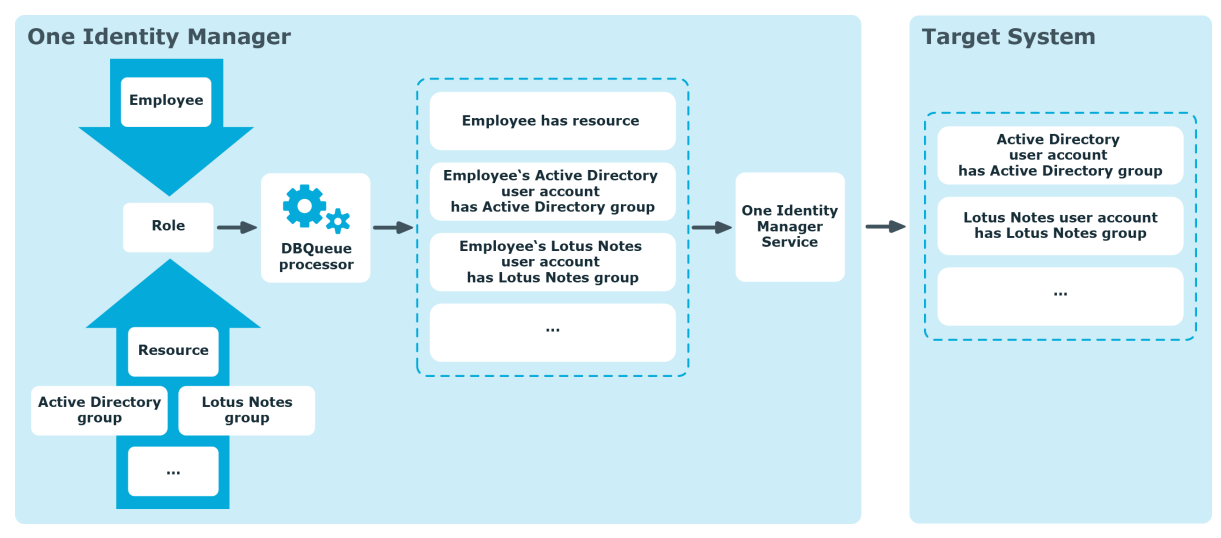

#### **Figure 10: Overview of inheritance calculation**

### <span id="page-15-1"></span>**Calculating inheritance by hierarchical roles**

Employees, devices, and workdesks can only be members in roles that are extensions of the BaseTree table. These role are display in views, each of which represents a certain of the BaseTree table.

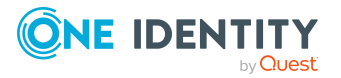

#### **Table 3: BaseTree table views**

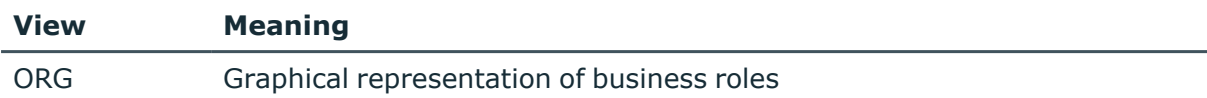

NOTE: Because the views are subsets of the BaseTree table, all the inheritance mechanisms described below also apply to the views.

Inheritance comes from the BaseTree table. The BaseTree table can map any number of hierarchical role structures using the UID\_Org - UID\_ParentOrg relationship. These are stored in the BaseTreeCollection table. All the roles inherited from the given role are listed and, depending on their subset of the table BaseTree there is a corresponding, so-called \*Collection table containing a subset of the role hierarchy.

The following relations apply in the BaseTreeCollection table:

- UID Org is the role that inherits.
- UID ParentOrg is the role that passes down inheritance.

This principle also applies to bottom-up trees that pass inheritance from bottom to top, even if the parent relationship from the BaseTree table appears to be reversed.

Each role inherits from itself.

Each role in a role hierarchy must be related to the OrgRoot table (Role classes). OrgRoot is the anchor for role hierarchies. A role hierarchy is always mapped for one role class only. Roles from different role classes may not be in one and the same role hierarchical or point to each other through a parent-child relationship.

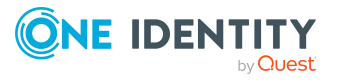

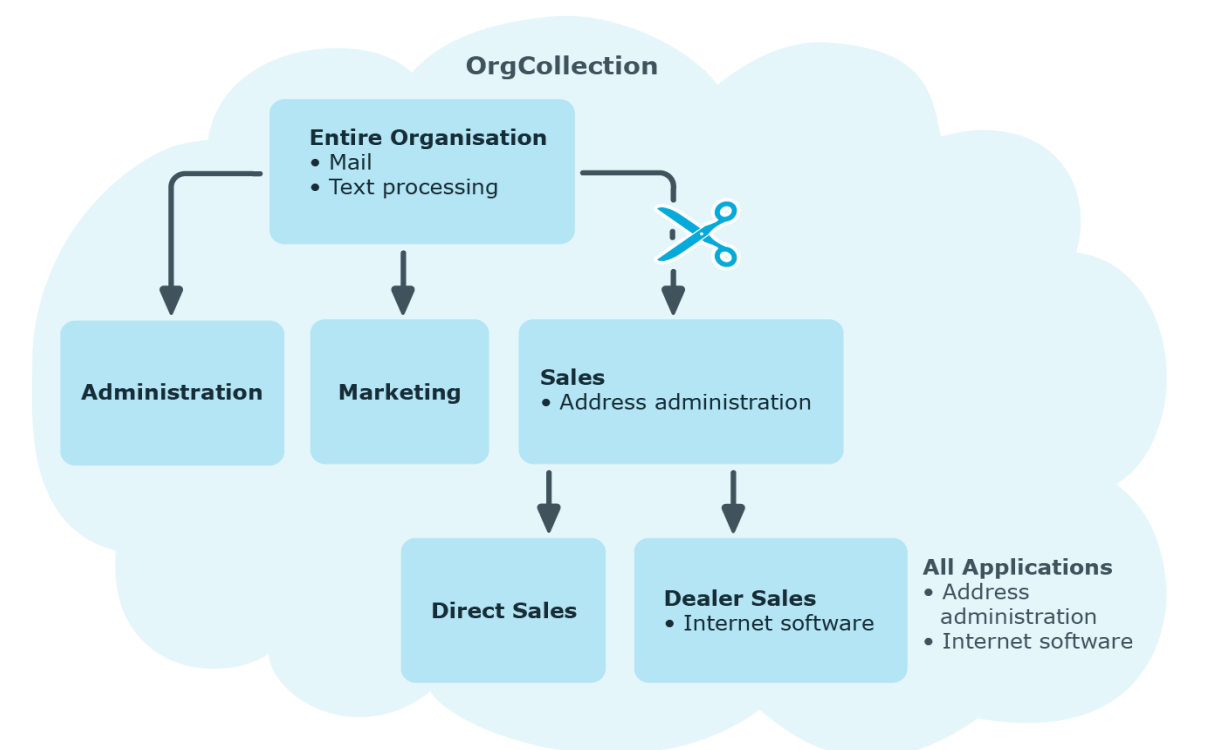

### **Figure 11: Hierarchical role structure based on an OrgCollection**

A role inherits everything that is assigned to its parents in the role hierarchy including those it assigned to itself. If the number of roles from which the role has inherited something changes, the assigned objects are recalculated for all members of this role. If the number of assigned objects of one class changes, the objects assigned in this class are recalculated for all members of the role. If a software application is assigned to a parent role, the members of the BaseTreeHasApp table are recalculated.

The members of a role inherit all their assignments through primary and secondary role structures in accordance with the BaseTree table and also previous structures in accordance with the BaseTreeCollection table .

# <span id="page-17-0"></span>**Calculation of assignments**

When inheritance is calculated, an entry is made for each assignment in the corresponding assignment table. Each table, in which assignments are mapped, has an XOrigin column. The origin of an assignment is stored in this column as a bit field. Each time an entry is made in the assignment table, the bit position is changed according to the assignment type. Each assignment type changes only its allocated bit position.

That means:

- Bit 0: direct assignment.
- Bit 1: indirect assignment but not through a dynamic role.

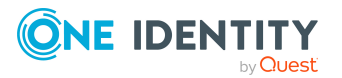

- Bit 2: assignment through a dynamic role.
- Bit 3: assignment through an assignment request.
- Bit 4: module specific bit. For more information, see the administration quide of the module in which the bit is used.

| <b>Bit</b><br>3 | <b>Bit</b><br>$\mathbf{z}$ | <b>Bit</b><br>1 | <b>Bit</b><br>0 | <b>Value in</b><br><b>XOrigin</b> | <b>Meaning</b>                                                            |
|-----------------|----------------------------|-----------------|-----------------|-----------------------------------|---------------------------------------------------------------------------|
| 0               | $\mathbf 0$                | $\mathbf{0}$    | 1               | 1                                 | Only directly assigned.                                                   |
| 0               | $\mathbf 0$                | $\mathbf{1}$    | 0               | $\overline{\mathbf{2}}$           | Only indirectly assigned.                                                 |
| 0               | $\mathbf 0$                | $\mathbf{1}$    | $\mathbf{1}$    | 3                                 | Directly and indirectly assigned.                                         |
| 0               | $\mathbf{1}$               | $\mathbf 0$     | 0               | 4                                 | Assigned through dynamic roles.                                           |
| 0               | 1                          | $\mathbf{0}$    | 1               | 5                                 | Assigned directly and through dynamic roles.                              |
| $\mathbf 0$     | $\mathbf{1}$               | $\mathbf{1}$    | 0               | 6                                 | Assigned indirectly and through dynamic roles.                            |
| $\mathbf 0$     | $\mathbf{1}$               | $\mathbf{1}$    | $\mathbf{1}$    | $\overline{\mathbf{z}}$           | Assigned directly, indirectly, and through<br>dynamic roles.              |
| $\mathbf{1}$    | $\mathbf 0$                | $\mathbf 0$     | $\mathbf 0$     | 8                                 | Assignment request.                                                       |
| 1               | 0                          | 0               | 1               | 9                                 | Assigned by assignment request and directly.                              |
| 1               | $\overline{0}$             | $\mathbf{1}$    | $\overline{0}$  | 10                                | Assigned by assignment request and indirectly.                            |
| 1               | $\overline{0}$             | $\mathbf{1}$    | $\mathbf{1}$    | 11                                | Assigned by assignment request, directly, and<br>indirectly.              |
| $\mathbf{1}$    | $\mathbf{1}$               | $\overline{0}$  | $\mathbf 0$     | 12                                | Assigned by assignment request and through<br>dynamic roles.              |
| $\mathbf{1}$    | $\mathbf{1}$               | $\mathbf 0$     | $\mathbf{1}$    | 13                                | Assigned by assignment request, directly, and<br>through dynamic roles.   |
| $\mathbf{1}$    | $\mathbf{1}$               | $\mathbf{1}$    | $\mathbf 0$     | 14                                | Assigned by assignment request, indirectly, and<br>through dynamic roles. |
| 1               | $\mathbf{1}$               | $\mathbf{1}$    | $\mathbf{1}$    | 15                                | Assignment request, direct, indirect, and<br>through dynamic roles.       |

**Table 4: Possible values for column XOrigin**

### **Special features of inheriting assignments though a role hierarchy**

NOTE: If an assignment is inherited through a role hierarchy, **bit 1** is set on the inherited assignment. Inherited assignments are consequently, always assigned indirectly even if they were originally created directly though dynamic role or an assignment request.

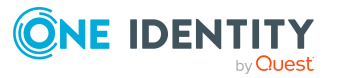

### **Example:**

An Active Directory group assignment was requested for the "Sales" business role. The "Sales EMEA" child business role inherits this assignment. In the OrgHasADSGroup table, XOrigin is set as follows:

- Business role "Sales": X0rigin='8' (assignment resource)
- Business role "Sales EMEA": XOrigin='2' (indirect assignment)

### **Effectiveness of assignments**

The XIsInEffect column shows whether an assignment is in effect. For example, if an employee is deactivated, marked for deletion, or classified as a security risk, inheritance of company resources can be prohibited for this employee. The group assignment is maintained but the assignment has no effect.

DBQueue Processor monitors changes to the XOrigin column. The XIsInEffect column is recalculated when changes are made to the value in XOrigin.

# <span id="page-19-0"></span>**Preparing business roles for company resource assignments**

You should check the following settings and make adjustments as required:

- Specify whether employees, devices, and workdesks and company resources may be assigned to roles.
- Define the direction of inheritance with the hierarchy.
- Limit inheritance for specific roles if necessary.

You can specify whether inheritance of company resources can be limited for single employees, devices, or workdesks.

• If required, define roles that are mutually exclusive.

By specifying conflicting roles, you can prevent employees, devices, or workdesks being added to roles which contain mutually excluding company resources.

### **Detailed information about this topic**

- Permitting [assignments](#page-23-0) of employees, devices, workdesks, and company resources to [business](#page-23-0) roles on page 24
- Specifying the direction of [inheritance](#page-24-0) on page 25
- Blocking [inheritance](#page-25-0) using business roles on page 26

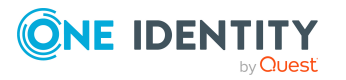

- Preventing [employees,](#page-25-1) devices, or workdesks from inheriting individual business roles on [page](#page-25-1) 26
- Preventing inheritance to individual [employees,](#page-26-0) devices, or workdesks on page 27
- Defining [inheritance](#page-53-0) exclusion for business roles on page 54
- Restricting [assignment](#page-28-0) of employees to multiple business roles on page 29

### <span id="page-20-0"></span>**Possible assignments of company resources through business roles**

Employees, devices, and workdesks can inherit company resources though indirect assignment. To do this, employees, devices, and workdesks may be members of as many roles as required. Employees, devices, and workdesks obtain the necessary company resources through defined rules.

To assign company resources to roles, apply the appropriate tasks to the roles.

The following table shows the possible assignments of company resources to employees, workdesks, and devices using roles.

NOTE: Company resources are defined in the One Identity Manager modules and are not available until the modules are installed.

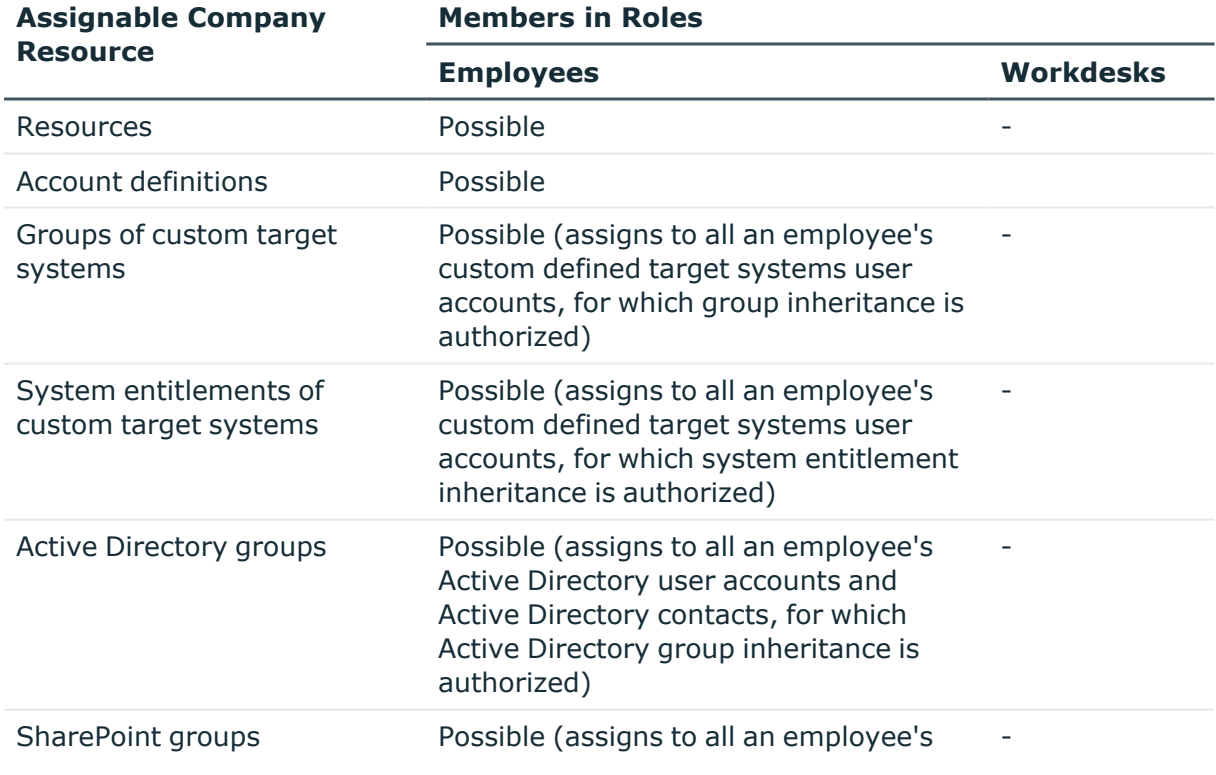

#### **Table 5: Possible assignments of company resources through roles**

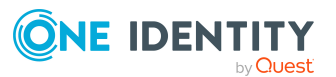

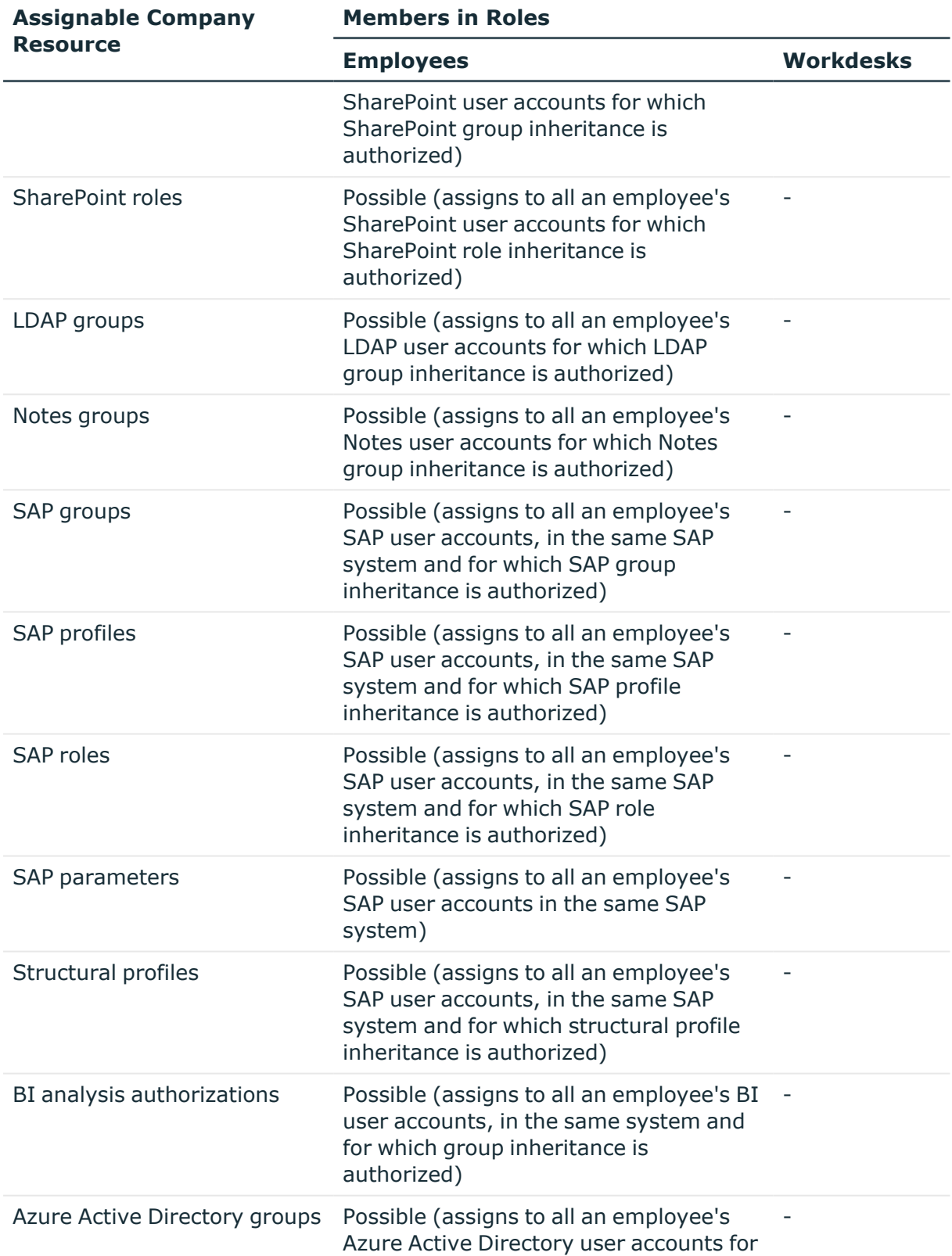

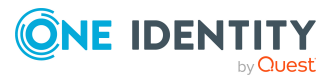

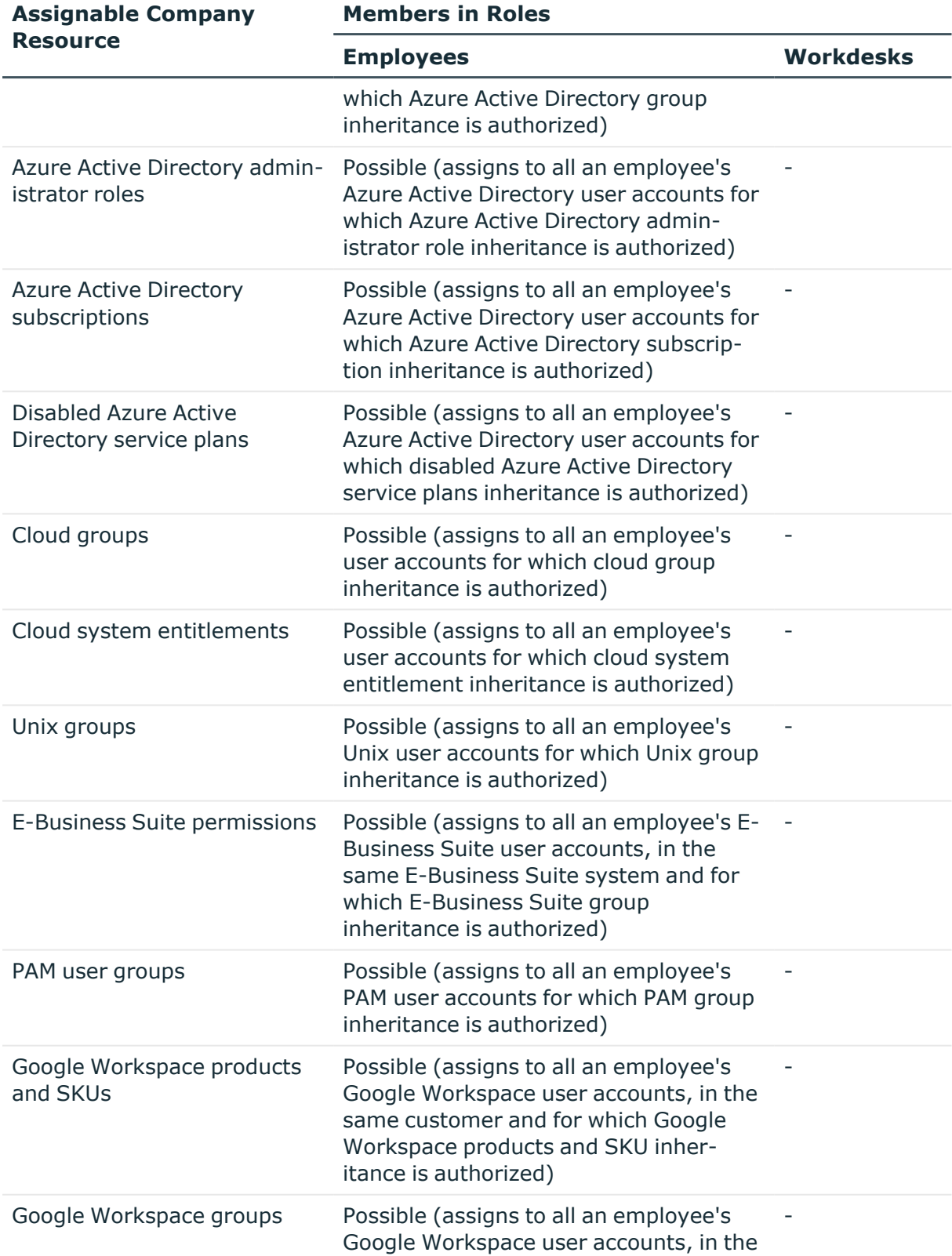

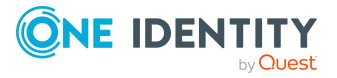

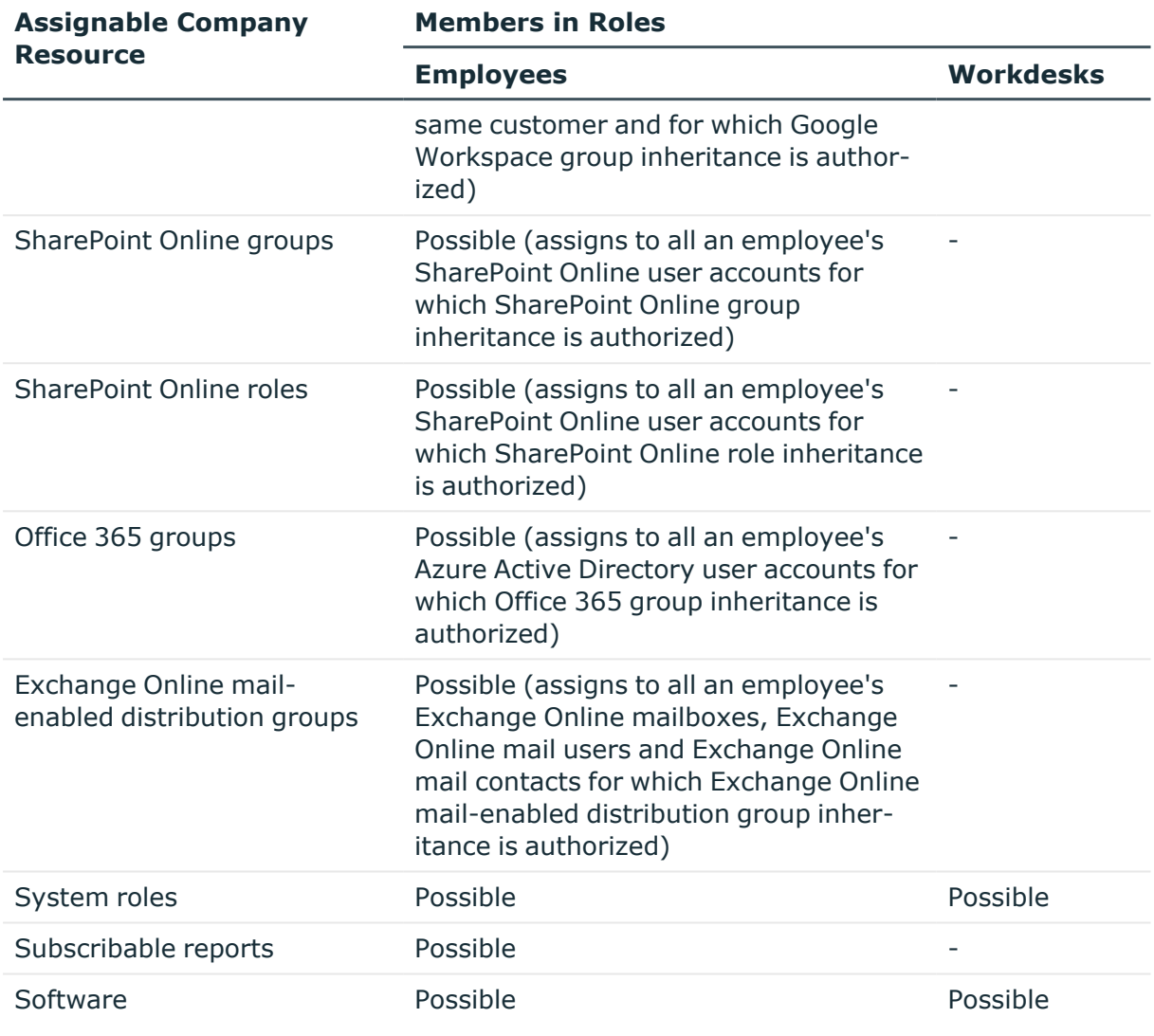

### **Related topics**

• Assigning business roles to company [resources](#page-43-0) on page 44

### <span id="page-23-0"></span>**Permitting assignments of employees, devices, workdesks, and company resources to business roles**

The default method for assigning company resources is through secondary assignment. For this, employees, devices, and workdesks as well as company resources are added to roles through secondary assignment.

Secondary assignment of objects to role in a role class is defined by the following options:

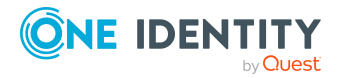

- **Assignments allowed**: This option specifies whether assignments of respective object types to roles of this role class are allowed in general.
- **Direct assignments allowed**: Use this option to specify whether respective object types can be assigned directly to roles of this role class. Set this option if, for example, resources are assigned to departments, cost centers, or locations over the assignment form in the Manager.

NOTE: If this option is not set, the assignment of each object type is only possible through requests in the IT Shop, dynamic roles, or system roles.

### **Example:**

To assign employees directly to a business role in the Manager, enable the **Assignment allowed** and the **Direct assignment allowed** options on the **Employees** entry in the **Business role** role class.

If employees can only obtain membership in a business role through the IT Shop, enable the **Assignment allowed** option but not the **Direct assignment allowed** option on the **Employees** entry in the **Business role** role class. A corresponding assignment resource must be available in the IT Shop.

#### *To configure assignments to roles of a role class*

- 1. In the Manager, select role classes in the **Business roles > Basic configuration data > Role classes** category.
- 2. Select the **Configure role assignments** task.
- 3. Use the **Allow assignments** column to specify whether assignment is generally allowed.

NOTE: You can only reset the **Assignment allowed** option if there are no assignments of the respective objects to roles of this role class and none can arise through existing dynamic roles.

4. Use the **Allow direct assignments** column to specify whether a direct assignment is allowed.

NOTE: You can only reset the **Direct assignment allowed** option if there are no direct assignments of the respective objects to roles of this role class.

<span id="page-24-0"></span>5. Save the changes.

### **Specifying the direction of inheritance**

The direction of inheritance decides the distribution of company resources within a role hierarchy. The direction of inheritance is defined by the role classes.

The direction of inheritance can only be specified when a role class is added.

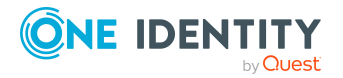

- **· Set Inherited top down** to specify top-down inheritance.
- **·** Set Inherited bottom up to specify bottom-up inheritance.

### **Detailed information about this topic**

- $\cdot$  [Inheritance](#page-7-1) directions within a hierarchy on page 8
- Role classes for [business](#page-30-0) roles on page 31

### <span id="page-25-0"></span>**Blocking inheritance using business roles**

There are particular cases where you may not want to have inheritance over several hierarchical levels. That is why it is possible to discontinue inheritance within a hierarchy. The effects of this depend on the chosen direction of inheritance.

- <sup>l</sup> Roles marked with the **Block inheritance** option do not inherit any assignments from parent levels in top-down inheritance. It can, however, pass on its own directly assigned company resources to lower level structures.
- <sup>l</sup> In bottom-up inheritance, the role labeled with the **Block inheritance** option inherits all assignments from lower levels in the hierarchy. However, it does not pass any assignments further up the hierarchy.

#### *To discontinue inheritance for business roles*

- 1. In the Manager, in the **Organizations** category, select a business role.
- 2. Select the **Change main data** task.
- 3. Set the **Block inheritance** option.
- 4. Save the changes.

### **Related topics**

- $\cdot$  [Discontinuing](#page-9-0) inheritance on page 10
- Preventing [employees,](#page-25-1) devices, or workdesks from inheriting individual business roles on [page](#page-25-1) 26
- Preventing inheritance to individual [employees,](#page-26-0) devices, or workdesks on page 27

### <span id="page-25-1"></span>**Preventing employees, devices, or workdesks from inheriting individual business roles**

Company resource inheritance for single roles can be temporarily prevented. You can use this behavior, for example, to assign all required company resources to a role. Inheritance

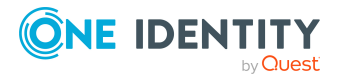

of company resources does not take place, however, unless inheritance is permitted for the role, for example, by running a defined approval process.

### *To prevent inheritance for business roles*

- 1. In the Manager, in the **Organizations** category, select a business role.
- 2. Select the **Change main data** task.
- 3. Set one or more of the following options:
	- <sup>l</sup> To prevent employees from inheriting, set the **Employees do not inherit** option.
	- <sup>l</sup> To prevent devices from inheriting, set the **Devices do not inherit** option.
	- <sup>l</sup> To prevent workdesks from inheriting, set the **Workdesks do not inherit** option.
- 4. Save the changes.

### **Related topics**

- Blocking [inheritance](#page-25-0) using business roles on page 26
- Preventing inheritance to individual [employees,](#page-26-0) devices, or workdesks on page 27

### <span id="page-26-0"></span>**Preventing inheritance to individual employees, devices, or workdesks**

Inheritance of company resources can be prevented for single employees, devices, or workdesks. You can use this behavior to correct data after importing employees before and then apply inheritance.

#### *To prevent an employee from inheriting*

- 1. In the Manager, select the employee in the **Employees** category.
- 2. Select the **Change main data** task.
- 3. Set the **No inheritance** option.

The employee does not inherit company resources through roles.

NOTE: This option does not have any effect on direct assignments. Company resource direct assignments remain assigned.

4. Save the changes.

#### *To prevent an device from inheriting*

- 1. In the Manager, select the device in the **Devices & Workdesks > Devices** category.
- 2. Select the **Change main data** task.

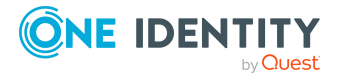

3. Set the **No inheritance** option.

The device does not inherit company resources through roles.

NOTE: This option does not have any effect on direct assignments. Company resource direct assignments remain assigned.

4. Save the changes.

#### *To prevent a workdesk from inheriting*

- 1. In the Manager, select the workdesk in the **Devices & Workdesks > Workdesks** category.
- 2. Select the **Change main data** task.
- 3. Set the **No inheritance** option.

The workdesk does not inherit company resources through roles.

NOTE: This option does not have any effect on direct assignments. Company resource direct assignments remain assigned.

4. Save the changes.

#### **Related topics**

- Blocking [inheritance](#page-25-0) using business roles on page 26
- Preventing [employees,](#page-25-1) devices, or workdesks from inheriting individual business roles on [page](#page-25-1) 26

### <span id="page-27-0"></span>**Inheritance exclusion: Specifying conflicting roles**

You can define conflicting roles to prevent employees, devices, or workdesks from being assigned to several roles at the same time and from obtaining mutually exclusive company resources through these roles. At the same time, specify which business roles are mutually exclusive. This means you may not assign these roles to one and the same employee (device, workdesk).

NOTE: Only roles, which are defined directly as conflicting roles cannot be assigned to the same employee (device, workdesk). Definitions made on parent or child roles do not affect the assignment.

### **Example:**

The business role B has been entered as conflicting role in business role Alex User1 and Jo Identity are members of business role A. Toni User2 is member of business

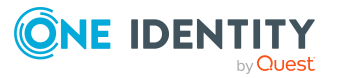

role B. Jo Identity cannot be assigned to business role B. Apart from that, One Identity Manager also prevents Alex User1 from being assigned to business role B and Toni User2 to business role A.

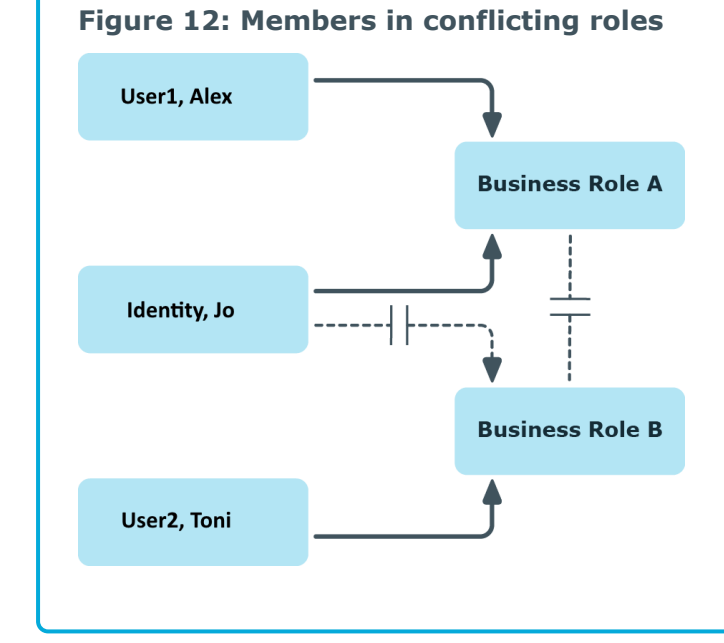

#### *To configure inheritance exclusion*

<sup>l</sup> In the Designer, set the **QER | Structures | ExcludeStructures** configuration parameter and compile the database.

NOTE: If you disable the configuration parameter at a later date, model components and scripts that are not longer required, are disabled. SQL procedures and triggers are still carried out. For more information about the behavior of preprocessor relevant configuration parameters and conditional compiling, see the *One Identity Manager Configuration Guide*.

### **Related topics**

• Defining [inheritance](#page-53-0) exclusion for business roles on page 54

### <span id="page-28-0"></span>**Restricting assignment of employees to multiple business roles**

In certain circumstances you might want an employee to be assigned to only one business role such as, within a project structure.

To map this behavior, you can use the **No multiple assignment of employees** option. You can enable the option for role classes and role types.

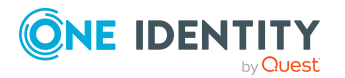

- If a role class has this option enabled, an employee can be assigned to only one business role of this role class. Assignment of the employee to other business roles belonging to this role class is not allowed.
- If a role type has this option enabled, an employee can only be assigned one business role of this role type. It is not allowed to assign the employee to other business roles belonging to this role type.

### NOTE:

- Only for direct assignments of employees to business roles are verified.
- <sup>l</sup> Use the **Multiple role assignments despite IsPersonAssignOnce on OrgRoot** and **Multiple role assignments despite IsPersonAssignOnce on OrgType** consistency checks to identify invalid assignments to business roles. These assignments can originate from dynamic roles or through purchase orders, for example. For more information about consistency checking, see the *One Identity Manager Operational Guide*.
- If a person has already been assigned to multiple business roles of a role class or role type, then the option cannot be set again for this role class or role type.

### **Related topics**

- $\cdot$  Role classes for [business](#page-30-0) roles on page 31
- Role [types](#page-32-1) on page 33

# <span id="page-29-0"></span>**Base data for business roles**

The following basic information is relevant for building up hierarchical roles in One Identity Manager.

• Configuration parameters

Use configuration parameters to configure the behavior of the system's basic settings. One Identity Manager provides default settings for different configuration parameters. Check the configuration parameters and modify them as necessary to suit your requirements.

Configuration parameters are defined in the One Identity Manager modules. Each One Identity Manager module can also install configuration parameters. In the Designer, you can find an overview of all configuration parameters in the **Base data > General > Configuration parameters** category.

• Role classes

Role classes form the basis of mapping hierarchical roles in One Identity Manager. Role classes are used to group similar roles together.

• Role types

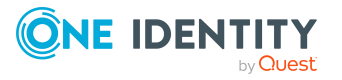

Create role types in order to classify roles. Roles types can be used to map roles in the user interface, for example.

• Functional areas

To analyze rule checks for different areas of your company in the context of identity audit, you can set up functional areas. Functional areas can be assigned to roles. You can enter criteria that provide information about risks from rule violations for functional areas and roles. Moreover, functional areas can be used during peer group analysis of requests or attestation cases.

• Attestors

In One Identity Manager, you can assign business roles to employees who can be brought in as attestors in attestation cases, provided that the approval workflow is set up accordingly. To do this, assign the business roles to application roles for attestors. For more information about attestation, see the *One Identity Manager Attestation Administration Guide*.

A default application role for attestors is available in One Identity Manager. You may create other application roles as required. For more information about application roles, see the *One Identity Manager Authorization and Authentication Guide*.

• Role approvers and role approvers  $(IT)$ 

In One Identity Manager, you can assign business roles to employees who can be brought in as approvers in approval processes for IT Shop requests, provided that the approval workflow is set up accordingly. To do this, assign the business roles to application roles for approvers. For more information, see the *One Identity Manager IT Shop Administration Guide*.

Default application roles for approvers and approvers (IT) are available in One Identity Manager. You may create other application roles as required. For more information about implementing and editing application roles, see the*One Identity Manager Authorization and Authentication Guide*.

### **Detailed information about this topic**

- $\cdot$  Role classes for [business](#page-30-0) roles on page 31
- Role [types](#page-32-1) on page 33
- [Functional](#page-34-1) areas on page 35
- [Attestors](#page-35-0) on page 36
- $\cdot$  Role [approvers](#page-36-0) and role approvers (IT) on page 37

### <span id="page-30-0"></span>**Role classes for business roles**

Business roles are grouped by role class in the navigation view. Each business role is assigned to exactly one role class. You must define suitable role classes before you can add business roles. You can permit employee, device, workdesk, and company resource assignments for the role classes.

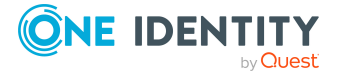

### *To create or edit role classes*

- 1. In the Manager, select the **Business roles > Basic configuration data > Role classes** category.
- 2. In the result list, select the role class and run the **Change main data** task.
	- OR -

Click  $\mathbf{t}$  in the result list.

- 3. Edit the role class's main data.
- 4. Save the changes.

Enter the following main data of a role class.

#### **Table 6: Role class properties**

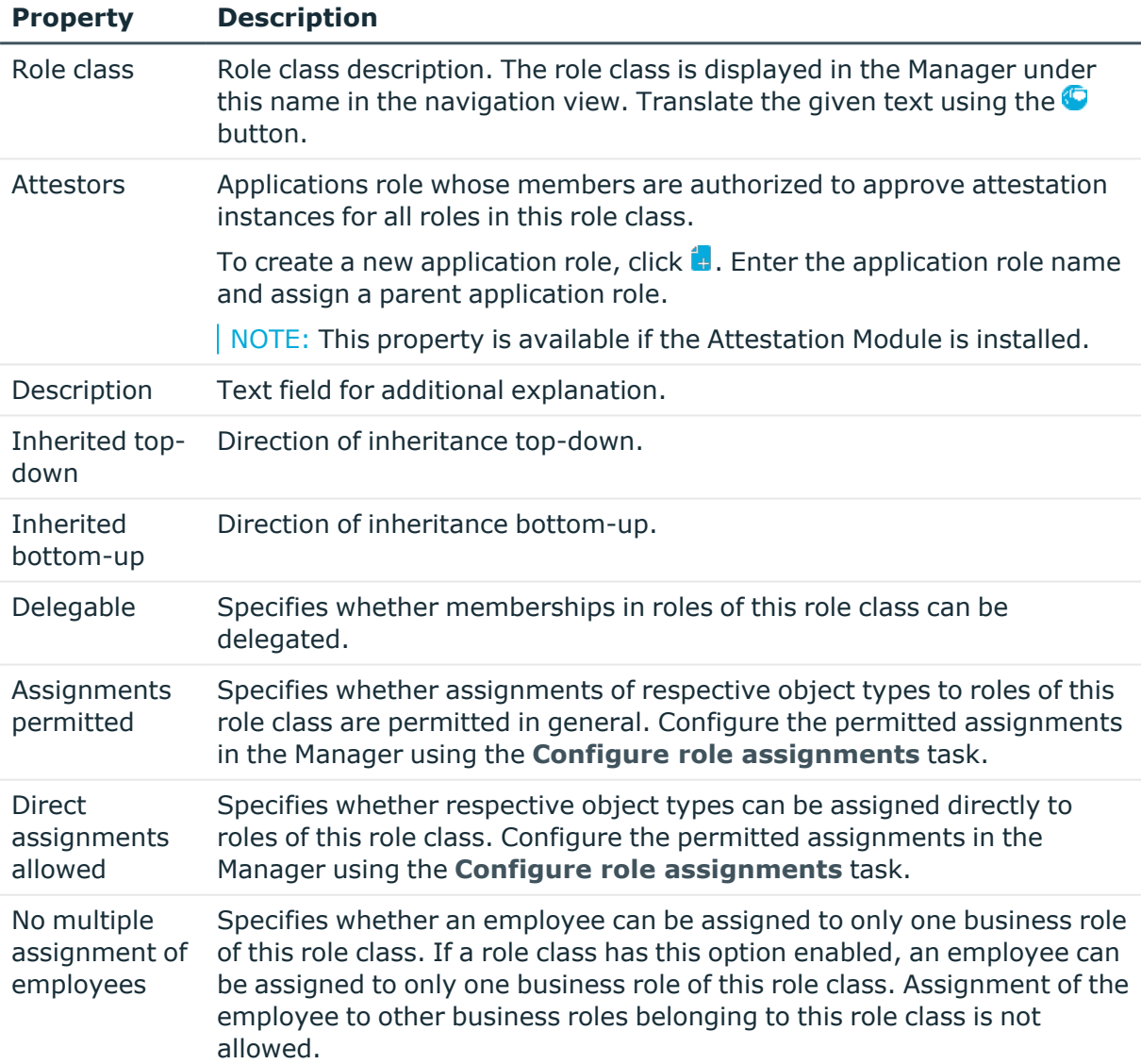

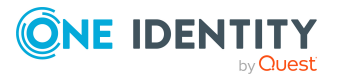

### **Related topics**

- $\cdot$  [Inheritance](#page-7-1) directions within a hierarchy on page 8
- Permitting [assignments](#page-23-0) of employees, devices, workdesks, and company resources to [business](#page-23-0) roles on page 24

### <span id="page-32-0"></span>**Assigning role types to role classes**

### *To assign a role type to a role class*

- 1. In the Manager, select the **Business roles > Basic configuration data > Role classes** category.
- 2. In the result list, select the role class.
- 3. Select the **Assign role types** task.
- 4. In the **Add assignments** pane, assign role types.

TIP: In the **Remove assignments** pane, you can remove assigned role types.

*To remove an assignment*

• Select the role type and click  $\bigcirc$ .

### **Related topics**

- Role [types](#page-32-1) on page 33
- [Creating](#page-33-0) role types on page 34
- [Assigning](#page-34-0) role classes to role types on page 35

### <span id="page-32-1"></span>**Role types**

To achieve better classification, you can define role types and assign them to role classes and roles. The following restrictions apply:

- You can assign a role type to several role classes.
- If you assign role types to a role class you can only select these role types for the roles of this role class. Other role types are not available for selection.
- If you do not assign a role type to a role class, you can only use role types that are not assigned to any other role class for roles in this role class.
- **·** The **Business role** role type is predefined. This role type cannot be assigned to the **Department**, **Cost center**, or **Location** role classes. Assign this role type to role classes that map business roles.

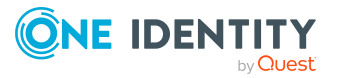

### **Example:**

The **Business role** role type is predefined. The **Region**, **Country**, **Sales**, and **Development** role types are also created.

<sup>l</sup> The **Business roles** role type is assigned to the **External projects** role class.

The **Business roles** role type can also be given to roles of this role class.

<sup>l</sup> The **Business roles**, **Region**, and **Country** role types are assigned to the **Employee** role class.

The **Business roles**, **Region**, and **Country** role types can also be given to roles of this role class.

**.** The Region and Country role types are assigned to the Location role class.

The **Region** and **Country** role types can also be given locations.

• The **Cost center** and **Department** role classes are not assigned any role types.

The **Sales** and **Development** role types can also be given to cost centers and departments.

### <span id="page-33-0"></span>**Creating role types**

#### *To create role types*

- 1. In the Manager, select the **Business roles > Basic configuration data > Role types** category.
- 2. Click  $\mathbf{r}$  in the result list.
- 3. Enter the following information:
	- **Role type**: Role type name. Translate the given text using the **U** button.
	- **· Description**: (Optional) Text field for additional explanation.
	- <sup>l</sup> **No multiple assignment of employees**: Specifies whether an employee is only assigned one business role of this role type. If a role type has this option enabled, an employee can only be assigned one business role of this role type. Assignment of the employee to other business roles belonging to this role type is not allowed.

NOTE: This option does not work for departments, cost centers, and locations.

4. Save the changes.

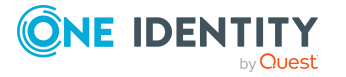

### <span id="page-34-0"></span>**Assigning role classes to role types**

### *To assign role classes to a role type*

- 1. In the Manager, select the **Business roles > Basic configuration data > Role types** category.
- 2. Select the role type in the result list.
- 3. Select the **Assign role classes** task.
- 4. In the **Add assignments** pane, select the role class and assign business roles.

TIP: In the **Remove assignments** pane, you can remove assigned business roles.

### *To remove an assignment*

- Select the business role and double-click  $\odot$ .
- 5. Save the changes.

### **Related topics**

- Role [types](#page-32-1) on page 33
- [Assigning](#page-32-0) role types to role classes on page 33

### <span id="page-34-1"></span>**Functional areas**

To analyze rule checks for different areas of your company in the context of identity audit, you can set up functional areas. Functional areas can be assigned to hierarchical roles and service items. You can enter criteria that provide information about risks from rule violations for functional areas and hierarchical roles. To do this, you specify how many rule violations are permitted in a functional area or a role. You can enter separate assessment criteria for each role, such as a risk index or transparency index.

Moreover, functional areas can be replaced by peer group analysis during request approvals or attestation cases.

### **Example: Use of functional areas**

To assess the risk of rule violations for business roles. Proceed as follows:

- 1. Set up functional areas.
- 2. Assign business roles to the functional areas.
- 3. Define assessment criteria for the business roles.
- 4. Specify the number of rule violations allowed for the functional area.

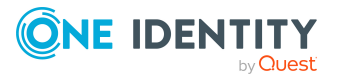

- 5. Assign compliance rules required for the analysis to the functional area.
- 6. Use the One Identity Manager report function to create a report that prepares the result of rule checking for the functional area by any criteria.

### *To create or edit a functional area*

- 1. In the Manager, select the **Business Roles > Basic configuration data > Functional areas** category.
- 2. In the result list, select a function area and run the **Change main data** task.
	- $OR -$

Click  $\mathbf{r}$  in the result list.

- 3. Edit the function area main data.
- 4. Save the changes.

Enter the following data for a functional area.

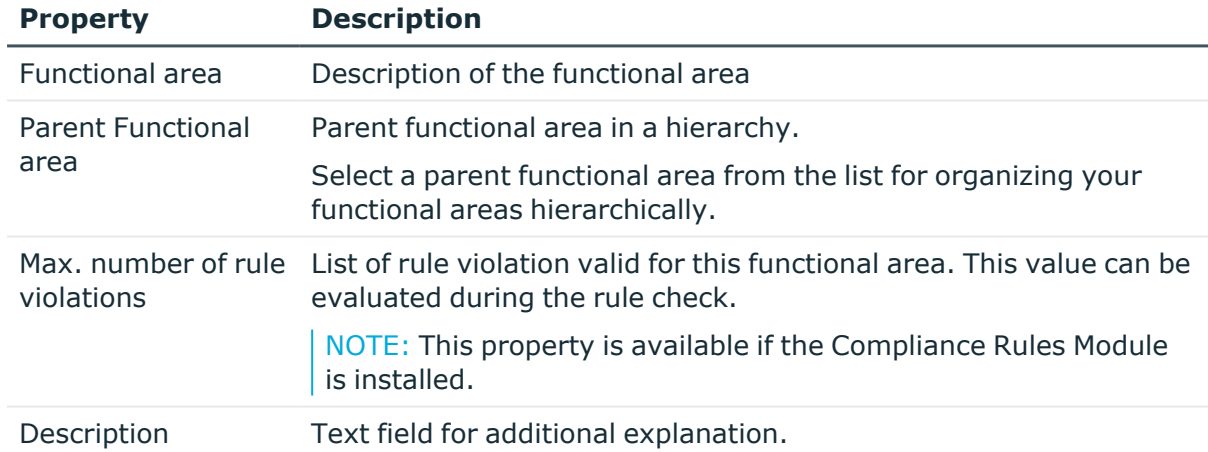

#### **Table 7: Functional area properties**

### **Related topics**

<sup>l</sup> *One Identity Manager Compliance Rules Administration Guide*

### <span id="page-35-0"></span>**Attestors**

NOTE: This function is only available if the Attestation Module is installed.

In One Identity Manager, you can assign business roles to employees who can be brought in as attestors in attestation cases, provided that the approval workflow is set up accordingly. To do this, assign the business roles to application roles for attestors. For more

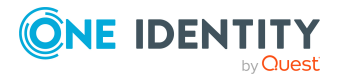
information about attestation, see the *One Identity Manager Attestation Administration Guide*.

A default application role for attestors is available in One Identity Manager. You may create other application roles as required. For more information about application roles, see the *One Identity Manager Authorization and Authentication Guide*.

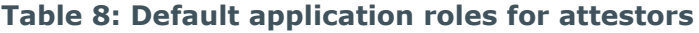

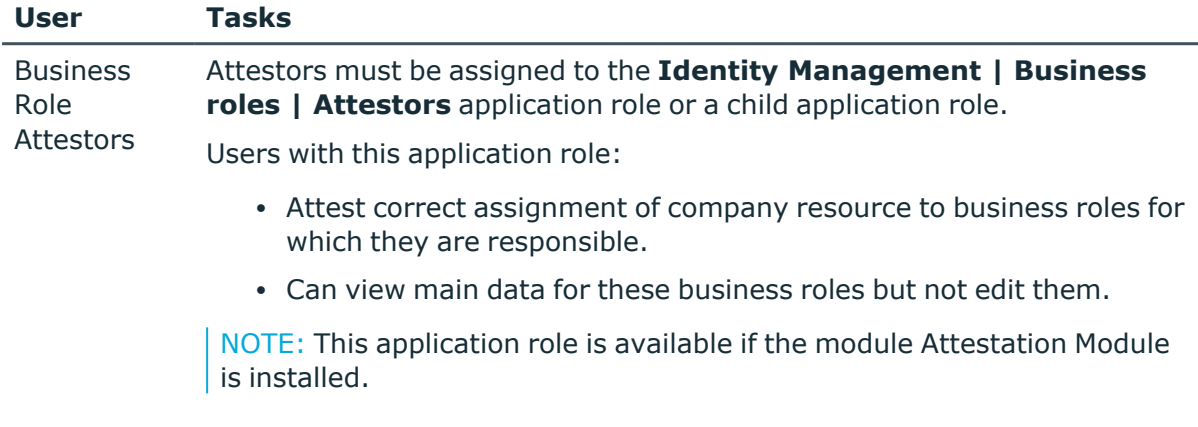

#### *To add employees to default application roles for attestors*

- 1. In the Manager, select the **Business Roles > Basic configuration data > Attestors** category.
- 2. Select the **Assign employees** task.
- 3. In the **Add assignments** pane, add employees.

TIP: In the **Remove assignments** pane, you can remove assigned employees.

#### *To remove an assignment*

- Select the employee and double-click  $\bigcirc$ .
- <span id="page-36-0"></span>4. Save the changes.

### **Role approvers and role approvers (IT)**

In One Identity Manager, you can assign business roles to employees who can be brought in as approvers in approval processes for IT Shop requests, provided that the approval workflow is set up accordingly. To do this, assign the business roles to application roles for approvers. For more information, see the *One Identity Manager IT Shop Administration Guide*.

Default application roles for approvers and approvers (IT) are available in One Identity Manager. You may create other application roles as required. For more information about implementing and editing application roles, see the*One Identity Manager Authorization and Authentication Guide*.

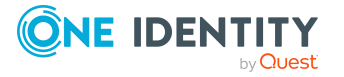

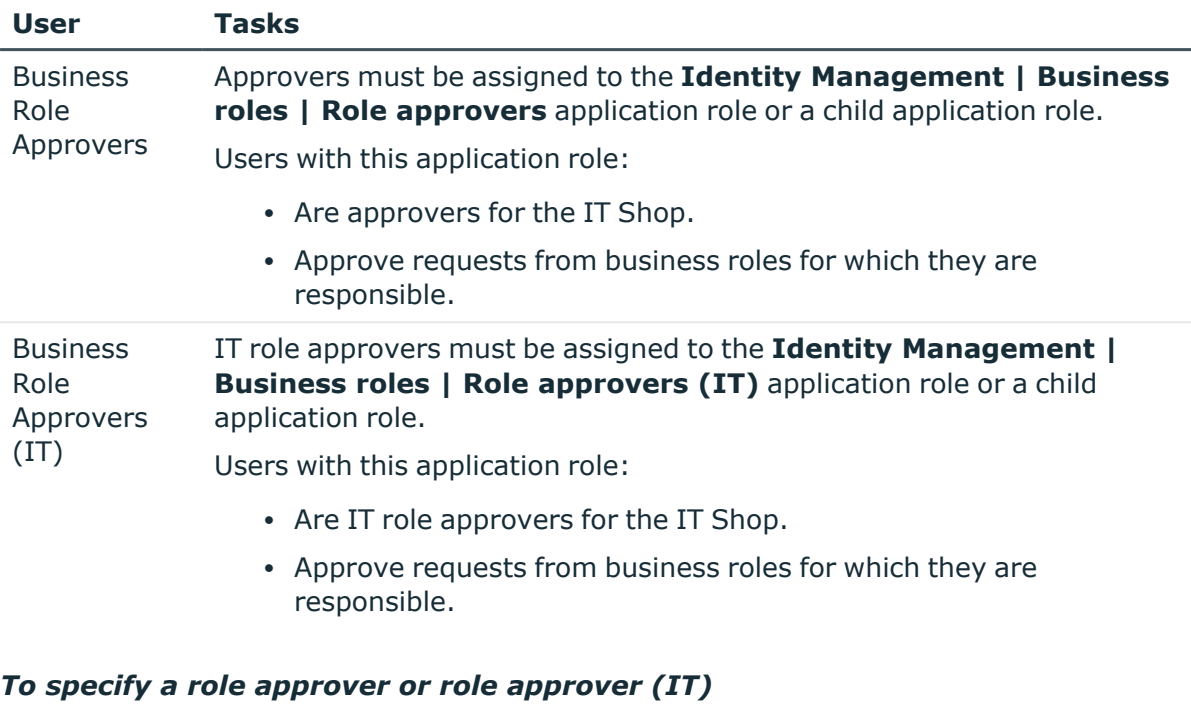

#### **Table 9: Default application roles for approvers**

- 1. In the Manager, select the **Business Roles > Basic configuration data > Role approvers** category.
	- $OR -$

In the Manager, select the **Business Roles > Basic configuration data > Role approvers (IT)** category.

- 2. Select the **Assign employees** task.
- 3. In the **Add assignments** pane, add employees.

TIP: In the **Remove assignments** pane, you can remove assigned employees.

#### *To remove an assignment*

- Select the employee and double-click  $\bigcirc$ .
- <span id="page-37-0"></span>4. Save the changes.

# **Creating and editing business roles**

Business roles are grouped by role class in the navigation view. Each business role is assigned to exactly one role class. You must define suitable role classes before you can add business roles.

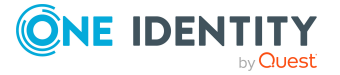

#### *To create or edit business roles*

- 1. In the Manager, select the **Business roles > <role class>** category.
- 2. In the result list, select a business role and run the **Change main data** task. - OR -
	- Click  $\mathbf{f}_i$  in the result list.
- 3. Edit the business role's main data.
- 4. Save the changes.

#### **Related topics**

 $\cdot$  Role classes for [business](#page-30-0) roles on page 31

### <span id="page-38-0"></span>**General main data for business roles**

Enter the following main data of a business role.

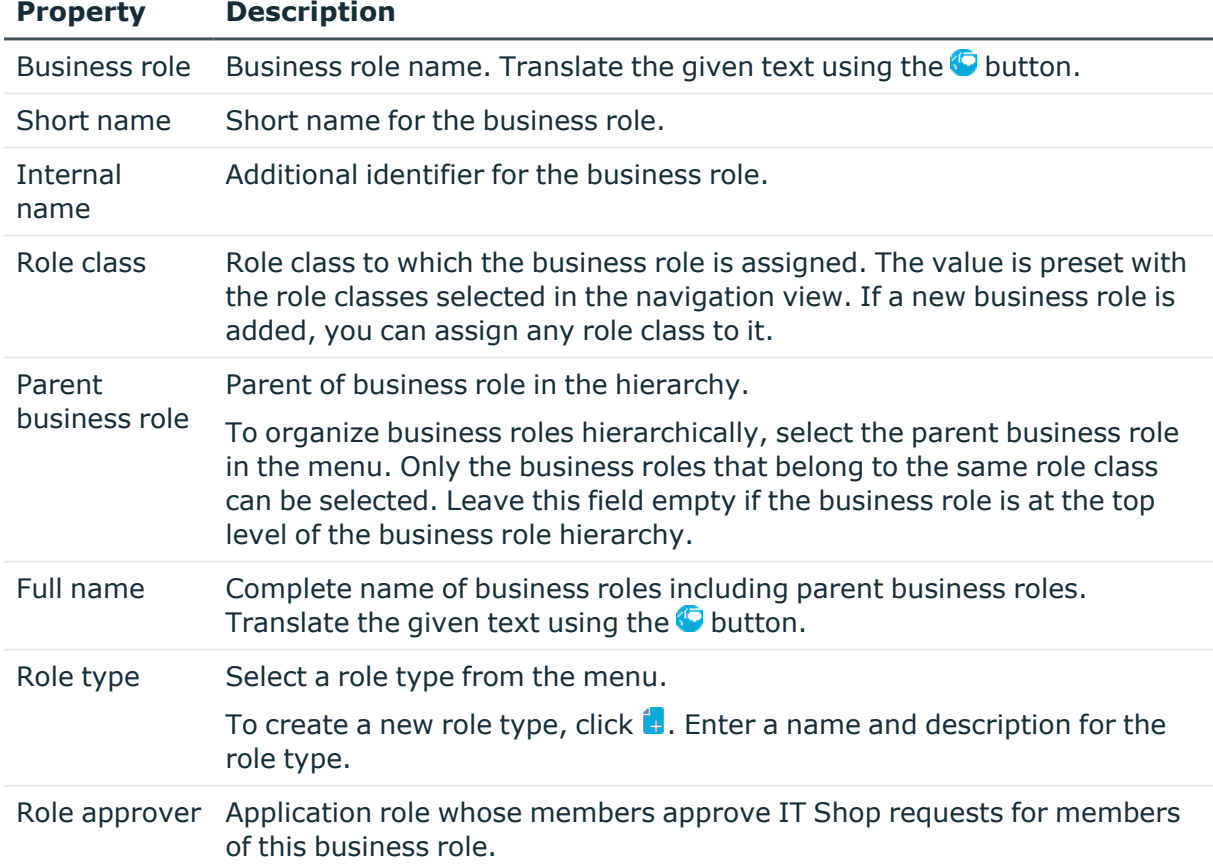

#### **Table 10: General main data of a business role**

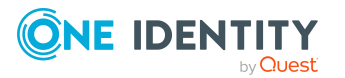

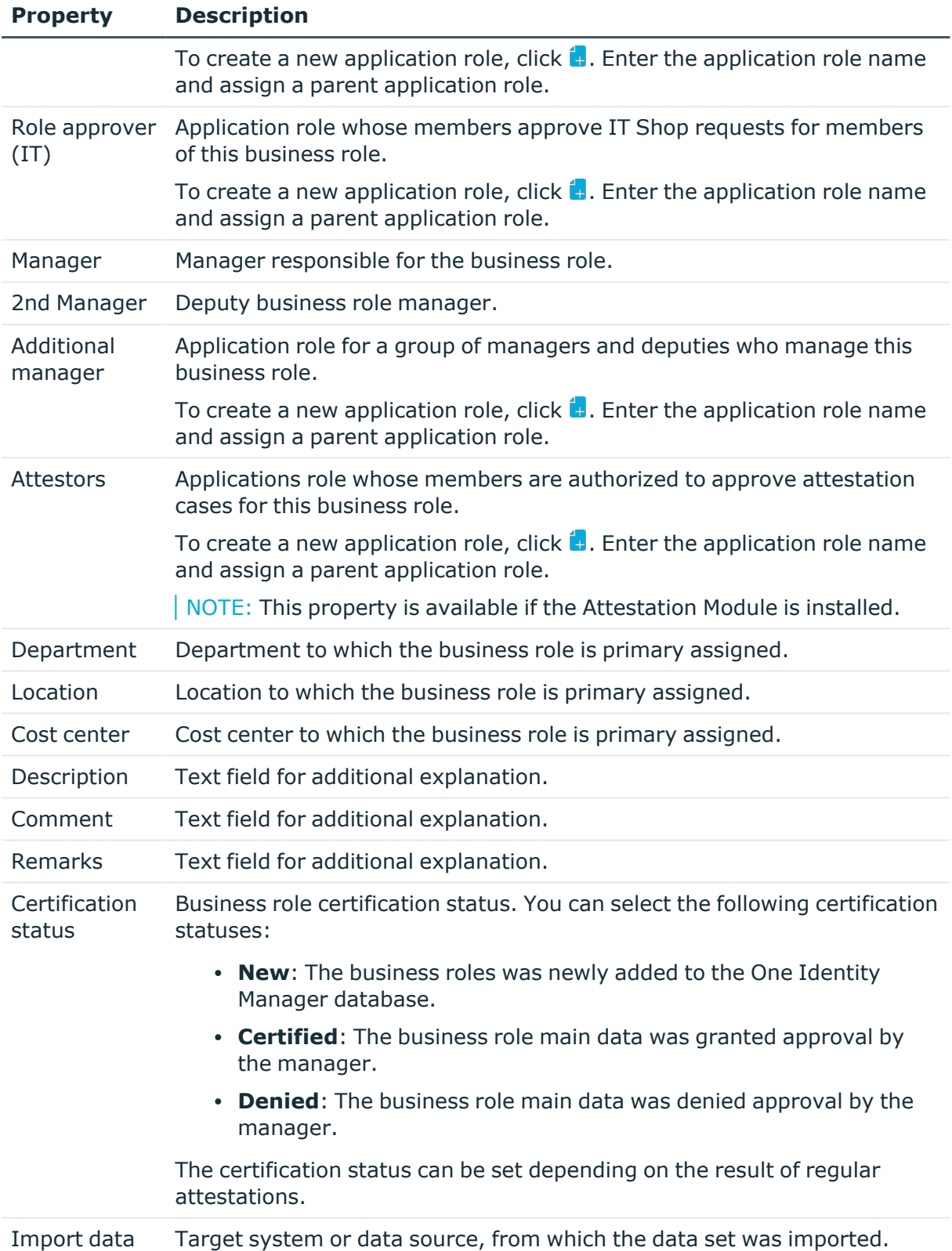

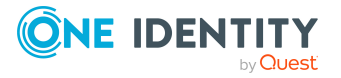

#### **Property Description**

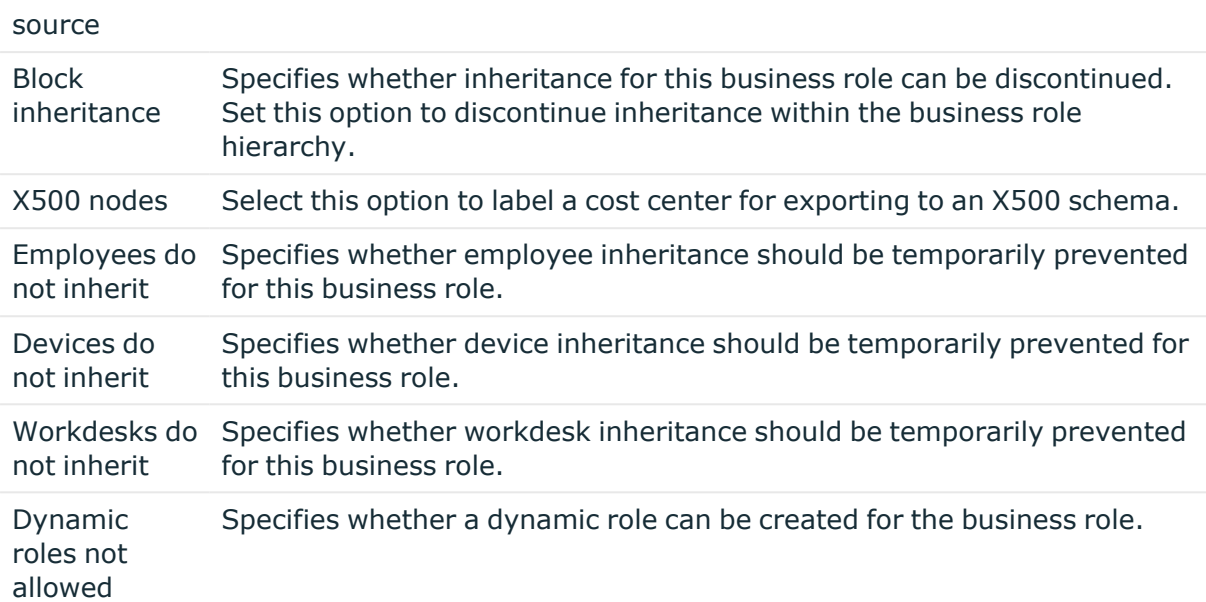

#### **Related topics**

- $\cdot$  Role classes for [business](#page-30-0) roles on page 31
- Role [types](#page-32-0) on page 33
- Role [approvers](#page-36-0) and role approvers  $(IT)$  on page 37
- [Attestors](#page-35-0) on page 36
- Preventing [employees,](#page-25-0) devices, or workdesks from inheriting individual business roles on [page](#page-25-0) 26
- Creating dynamic roles for [business](#page-51-0) roles on page 52
- [Certification](#page-56-0) of business roles on page 57

### **Address information for business roles**

Enter the following main data of contacting the business role.

#### **Table 11: Business role address data**

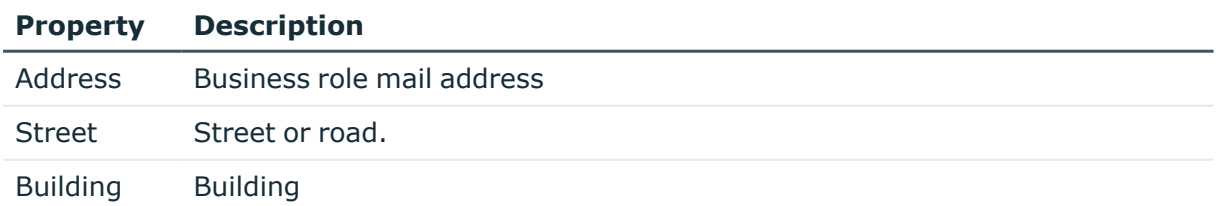

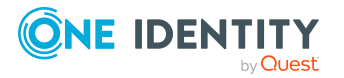

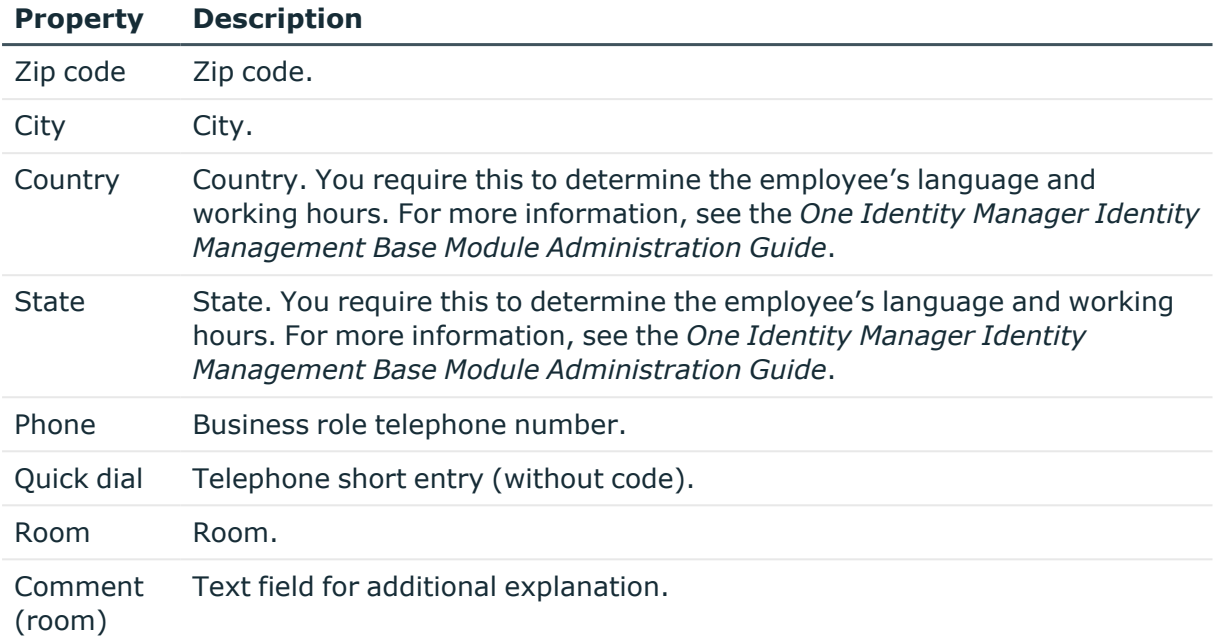

### **Functional area and risk assessment for business roles**

Here, you can enter values to classify the business roles, which analyze the risk of a business role with respect to identity audit.

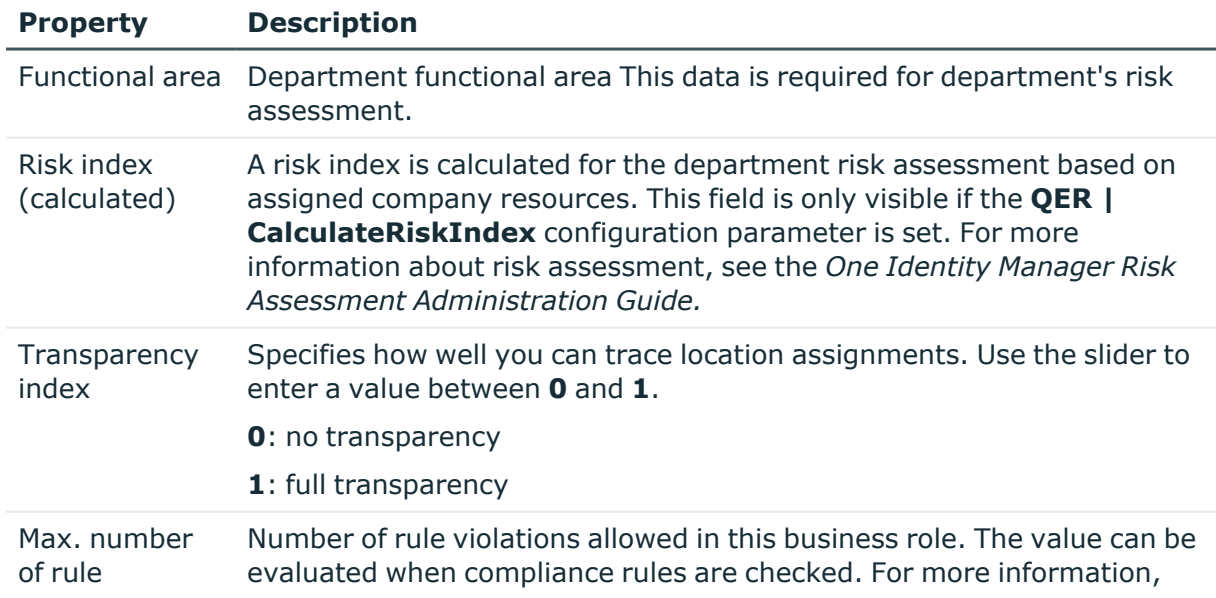

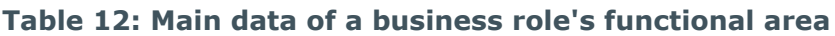

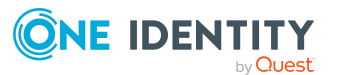

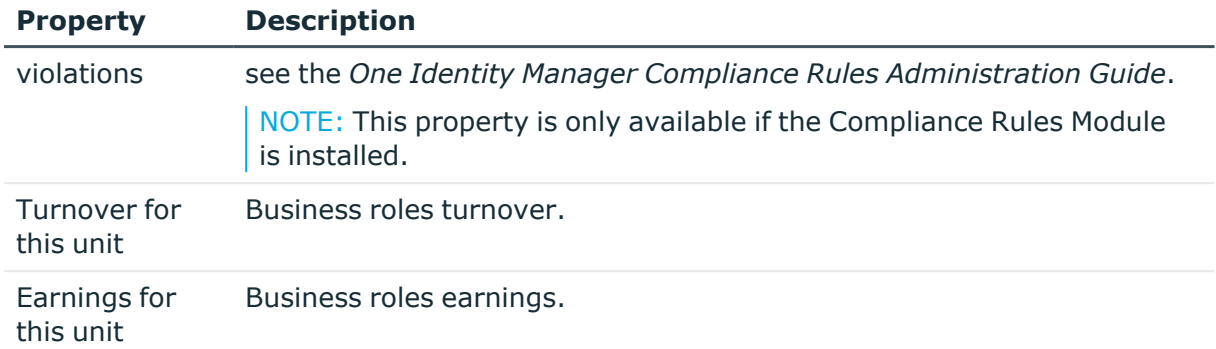

#### **Related topics**

• [Functional](#page-34-0) areas on page 35

### **Customizing main data for business roles**

Additional company-specific information. Use the Designer to customize display names, formats, and templates for the input fields.

# <span id="page-42-0"></span>**Assigning employees, devices, and workdesks to business roles**

In order for employees, devices, and workdesks to inherit company resources, you must assign the objects to roles.

#### *To add employees, devices, and workdesks to a business role*

- 1. In the Manager, select the **Business roles > <role class>** category.
- 2. Select the business role in the result list.
- 3. Select the appropriate task.
	- <sup>l</sup> **Assign employees**
	- <sup>l</sup> **Assign devices**
	- <sup>l</sup> **Assign workdesks**
- 4. In the **Add assignments** pane, assign objects.

TIP: In the **Remove assignments** pane, you can remove object assignments.

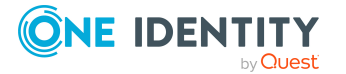

#### *To remove an assignment*

- Select the object and double-click  $\bigcirc$ .
- 5. Save the changes.

TIP: Use dynamic roles to assign employees, devices, and workdesks to business roles automatically.

#### **Related topics**

- Permitting [assignments](#page-23-0) of employees, devices, workdesks, and company resources to [business](#page-23-0) roles on page 24
- Assigning business roles to company [resources](#page-43-0) on page 44
- Creating dynamic roles for [business](#page-51-0) roles on page 52

# <span id="page-43-0"></span>**Assigning business roles to company resources**

The default method of assigning employees, devices, and workdesks is indirect assignment. This allocates an employee, a device or a workdesk to business roles, cost centers, or locations. The total of assigned company resources for an employee, a device or workdesk is calculated from their position within the hierarchy, the direction of inheritance and the company resources assigned to these roles.

Indirect assignment is divided into:

• Secondary assignment

You make a secondary assignment by classifying an employee, a device, or a workdesk within a role hierarchy. Secondary assignment is the default method for assigning and inheriting company resources through roles.

IMPORTANT: You use role classes to specify whether a secondary assignment of company resources is possible.

If an employee, device or a workdesk fulfills the requirements of a dynamic role, the object is added dynamically to the corresponding company structure and can obtain company resources through it.

• Primary assignment

You make a primary assignment using a business role, cost center, or location foreign key reference in employee, device and workdesk objects. Primary assignment inheritance can be enable through configuration parameters.

You must assign company resources to business roles, cost centers, or locations so that employees, devices, and workdesks can inherit company resources. The following table shows the possible company resources assignments.

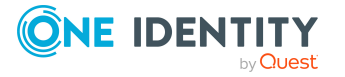

NOTE: Company resources are defined in the One Identity Manager modules and are not available until the modules are installed.

| <b>Company resource</b>                          | <b>Available in Module</b>                       |
|--------------------------------------------------|--------------------------------------------------|
| Resources                                        | always                                           |
| <b>Account definitions</b>                       | Target System Base Module                        |
| Groups of custom target systems                  | Target System Base Module                        |
| System entitlements of custom target<br>systems  | Target System Base Module                        |
| <b>Active Directory groups</b>                   | <b>Active Directory Module</b>                   |
| SharePoint groups                                | <b>SharePoint Module</b>                         |
| <b>SharePoint roles</b>                          | <b>SharePoint Module</b>                         |
| LDAP groups                                      | <b>LDAP Module</b>                               |
| Notes groups                                     | Domino Module                                    |
| SAP groups                                       | SAP R/3 User Management module Module            |
| SAP profiles                                     | SAP R/3 User Management module Module            |
| <b>SAP</b> roles                                 | SAP R/3 User Management module Module            |
| SAP parameters                                   | SAP R/3 User Management module Module            |
| Structural profiles                              | SAP R/3 Structural Profiles Add-on Module        |
| BI analysis authorizations                       | SAP R/3 Analysis Authorizations Add-on<br>Module |
| E-Business Suite permissions                     | <b>Oracle E-Business Suite Module</b>            |
| System roles                                     | System Roles Module                              |
| Subscribable reports                             | <b>Report Subscription Module</b>                |
| Software                                         | Software Management Module                       |
| Azure Active Directory groups                    | Azure Active Directory Module                    |
| Azure Active Directory administrator roles       | Azure Active Directory Module                    |
| Azure Active Directory subscriptions             | Azure Active Directory Module                    |
| Disabled Azure Active Directory service<br>plans | Azure Active Directory Module                    |
| Unix groups                                      | Unix Based Target Systems Module                 |
| Cloud groups                                     | Cloud Systems Management Module                  |

**Table 13: Possible company resource assignments**

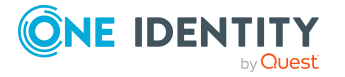

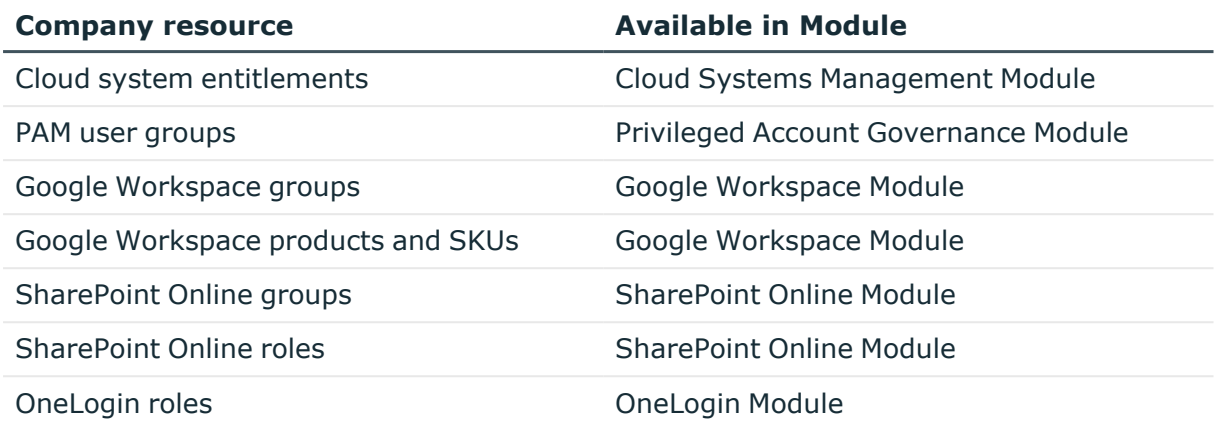

#### *To add company resources to a hierarchical role*

- 1. In the Manager, select the **Business roles > <role class>** category.
- 2. Select the role in the result list.
- 3. Select the task to assign the corresponding company resource.
- 4. In the **Add assignments** pane, assign company resources.

TIP: In the **Remove assignments** pane, you can remove company assignments.

#### *To remove an assignment*

- Select the company resource and double-click  $\odot$ .
- 5. Save the changes.

#### **Detailed information about this topic**

- Basic principles for assigning company [resources](#page-11-0) on page 12
- Permitting [assignments](#page-23-0) of employees, devices, workdesks, and company resources to [business](#page-23-0) roles on page 24

#### **Related topics**

- Possible [assignments](#page-20-0) of company resources through business roles on page 21
- Assigning [employees,](#page-42-0) devices, and workdesks to business roles on page 43
- Creating dynamic roles for [business](#page-51-0) roles on page 52

# <span id="page-45-0"></span>**Analyzing role memberships and employee assignments**

The **Overview of all assignments** report is displayed for some objects, such as authorizations, compliance rules, or roles. The report finds all the roles, for example,

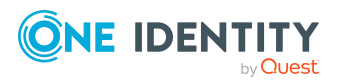

departments, cost centers, locations, business roles, and IT Shop structures in which there are employees who own the selected base object. In this case, direct as well as indirect base object assignments are included.

#### **Examples:**

- If the report is created for a resource, all roles are determined in which there are employees with this resource.
- If the report is created for a group or another system entitlement, all roles are determined in which there are employees with this group or system entitlement.
- If the report is created for a compliance rule, all roles are determined in which there are employees who violate this compliance rule.
- If the report is created for a department, all roles are determined in which employees of the selected department are also members.
- If the report is created for a business role, all roles are determined in which employees of the selected business role are also members.

#### *To display detailed information about assignments*

- To display the report, select the base object from the navigation or the result list and select the **Overview of all assignments** report.
- Click the **L** Used by button in the report toolbar to select the role class for which you want to determine whether roles exist that contain employees with the selected base object.

All the roles of the selected role class are shown. The color coding of elements identifies the role in which there are employees with the selected base object. The meaning of the report control elements is explained in a separate legend. To access the legend, click the  $\bullet$  icon in the report's toolbar.

- Double-click a control to show all child roles belonging to the selected role.
- $\cdot$  By clicking the  $\vee$  button in a role's control, you display all employees in the role with the base object.
- Use the small arrow next to  $\vee$  to start a wizard that allows you to bookmark this list of employees for tracking. This creates a new business role to which the employees are assigned.

#### **Figure 13: Toolbar of the Overview of all assignments report.**

**O** B B Used by ▼ P Department > Dresden

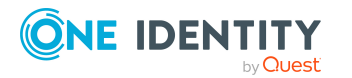

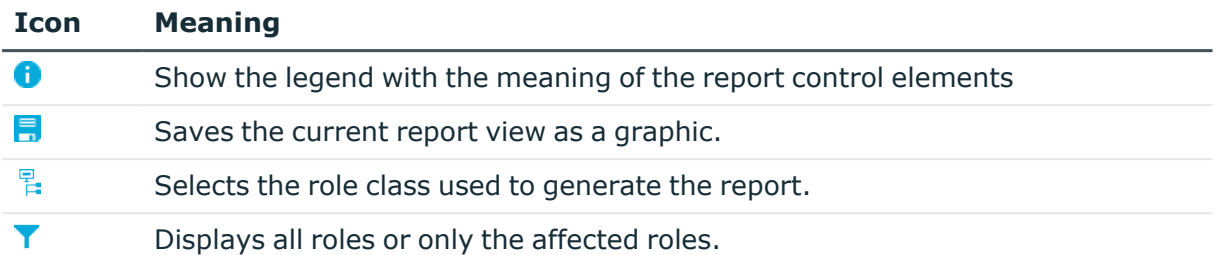

#### **Table 14: Meaning of icons in the report toolbar**

## **Setting up IT operational data for business roles**

To create user accounts with the **Full managed** manage level, the required IT operating data must be determined. The operating data required to automatically supply an employee with IT resources is shown in the business roles, departments, locations, or cost centers. An employee is assigned a primary business role, primary location, primary department, or primary cost center. The necessary IT operating data is ascertained from these assignments and used in creating the user accounts. Default values are used if valid IT operating data cannot be found over the primary roles.

You can also specify IT operating data directly for a specific account definition.

#### **Example:**

Normally, each employee in department A obtains a default user account in the domain A. In addition, certain employees in department A obtain administrative user accounts in the domain A.

Create an account definition A for the default user account of the domain A and an account definition B for the administrative user account of domain A. In the IT operating data mapping rule for the account definitions A and B, specify the **Department** property in order to determine the valid IT operating data.

Specify the effective IT operating data of department A for the domain A. This IT operating data is used for standard user accounts. In addition, for department A, specify the effective IT operating data of account definition B. This IT operating data is used for administrative user accounts.

For more information, see the *One Identity Manager Target System Base Module Administration Guide*.

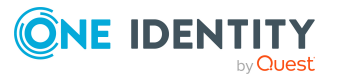

#### *To define IT operating data*

- 1. In the Manager, select the **Business roles > <role class>** category.
- 2. Select the role in the result list.
- 3. Select the **Edit IT operating data** task.
- 4. Click **Add** and enter the following data.
	- <sup>l</sup> **Effects on**: Specify an IT operating data application scope. The IT operating data can be used for a target system or a defined account definition.

#### *To specify an application scope*

- a. Click  $\rightarrow$  next to the field.
- b. Under **Table**, select the table that maps the target system for select the TSBAccountDef table or an account definition.
- c. Select the specific target system or account definition under **Effects on**.
- d. Click **OK**.
- **Column**: Select the user account property for which the value is set.

In the menu, you can select the columns that use the TSB\_ITDataFromOrg script in their template. For more information about this, see the *One Identity Manager Target System Base Module Administration Guide*.

- Value: Enter a fixed value to assign to the user account's property.
- 5. Save the changes.

#### **It operating data for target systems**

The IT operating data necessary in the One Identity Manager default configuration for automatically creating or changing employee user accounts and mailboxes in the target system is itemized in the following table.

NOTE: IT operating data is dependent on the target system and is contained in One Identity Manager modules. The data is not available until the modules are installed.

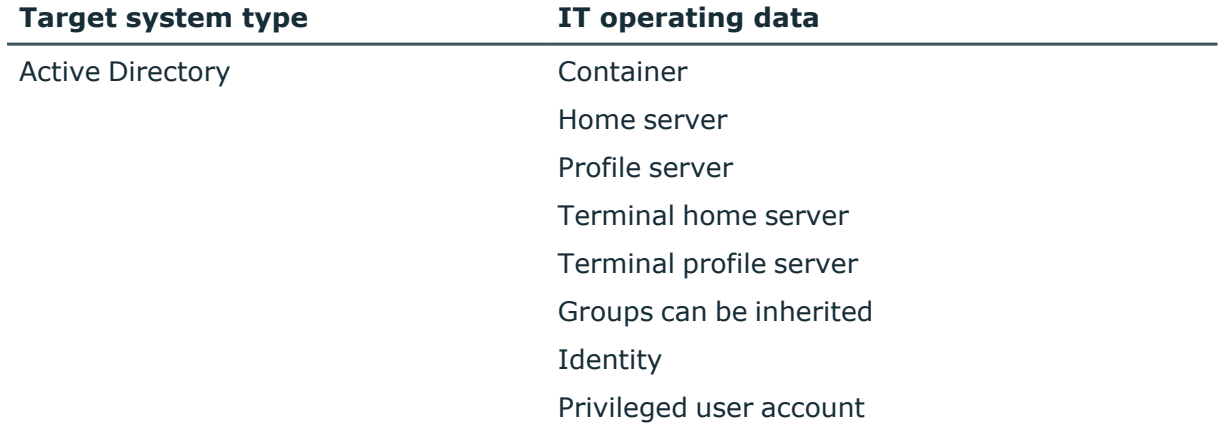

#### **Table 15: Target system dependent IT operating data**

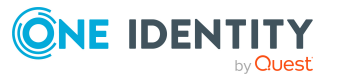

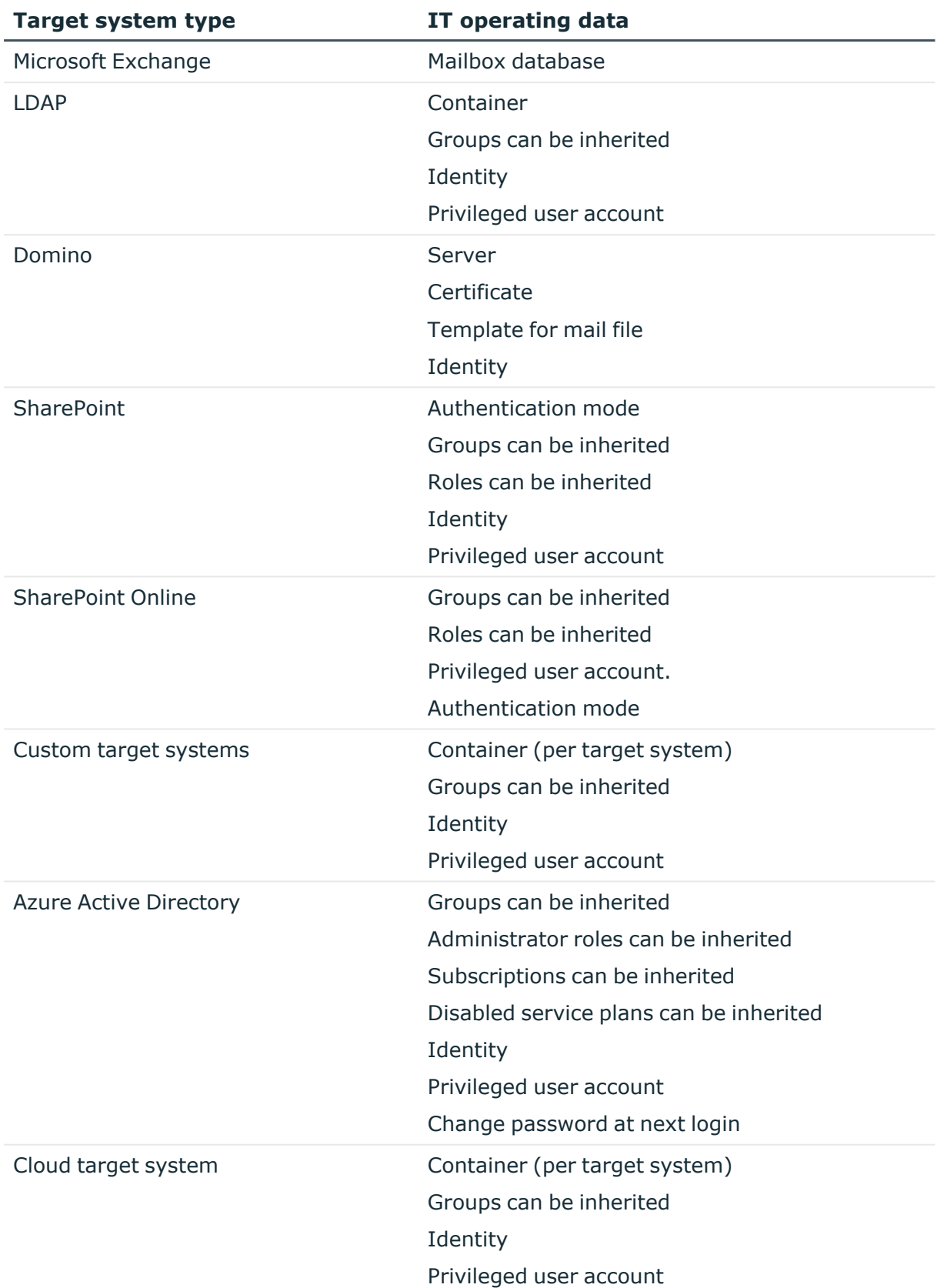

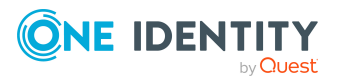

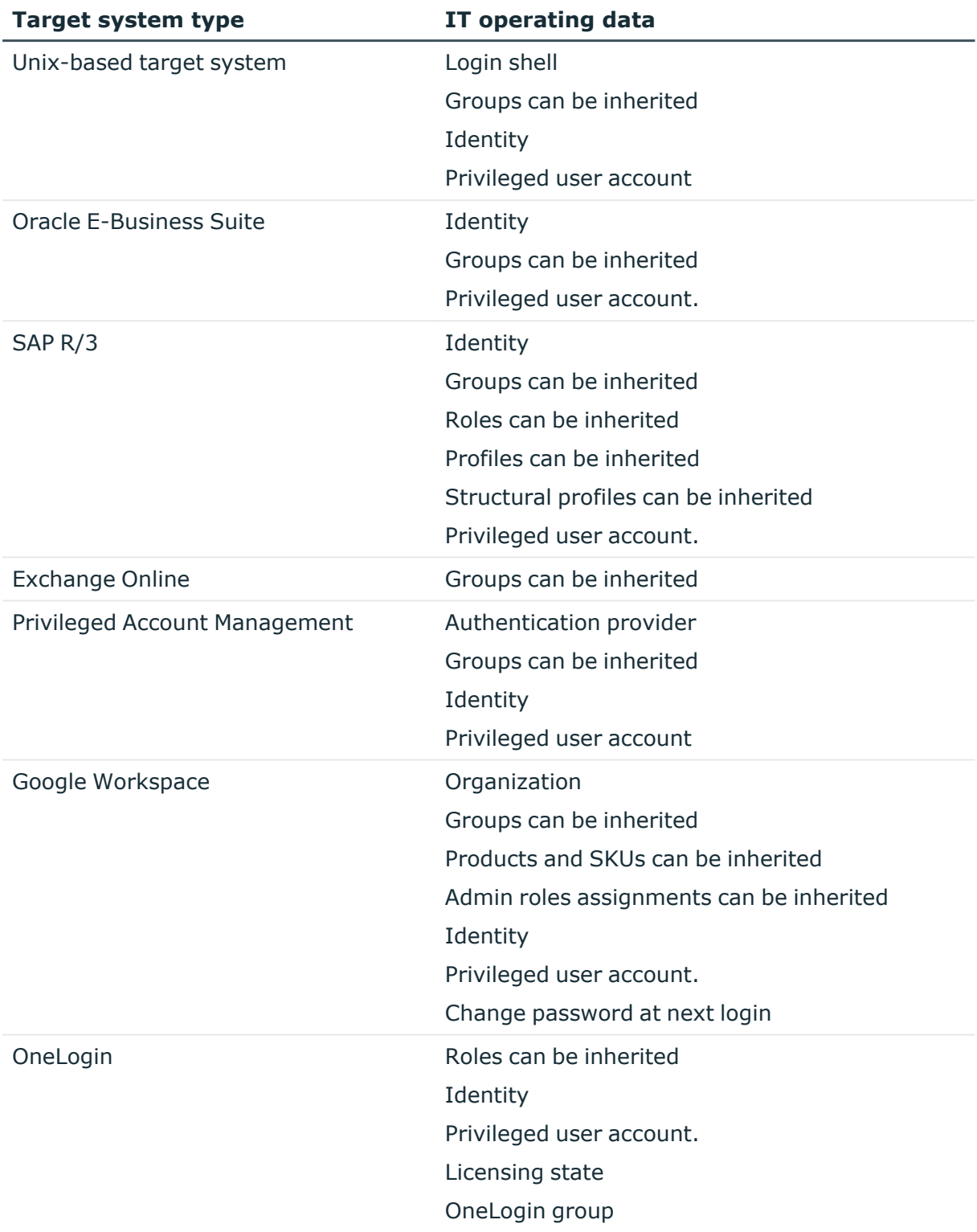

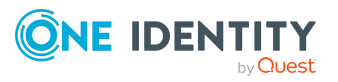

## <span id="page-51-1"></span>**Modify IT operating data**

If IT operating data changes, you must transfer the changes to the existing user accounts. To do this, templates must be rerun on the affected columns. Before you can run the templates, you can check what effect a change to the IT operating data has on the existing user accounts. You can decide whether the change is transferred to the One Identity Manager database in the case of each affected column in each affected database.

#### **Prerequisites**

- The IT operating data of a business role have been changed.
	- $OR -$
- The default values in the IT operating data template were modified for an account definition.

NOTE: If the assignment of an employee to a primary business role changes, the templates are automatically run.

#### *To run the template*

- 1. In the Manager, select the **<target system type> > Basic configuration data > Account definitions > Account definitions** category.
- 2. Select an account definition in the result list.
- 3. Select the **Run templates** task.

This displays a list of all user accounts that were created with the selected account definition and whose properties were changed by modifying the IT operating data. That means:

- **Old value**: Value of the object property before changing the IT operating data.
- <sup>l</sup> **New value**: Value of the object property after changing the IT operating data.
- **Selection**: Specifies whether the new value is copied to the user account.
- 4. Mark all the object properties in the **selection** column that will be given the new value.
- 5. Click **Apply**.

The templates are applied to all selected user accounts and properties.

# <span id="page-51-0"></span>**Creating dynamic roles for business roles**

Use this task to define dynamic roles for individual business roles. Dynamic roles are used to specify role memberships dynamically. Employees, devices, and workdesks are not permanently assigned to a role, just when they fulfill certain conditions. A check is

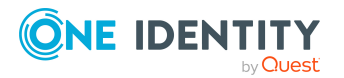

performed regularly to assess which employees (devices or workdesks) fulfill these conditions. This means the role memberships change dynamically. For example, company resources can be assigned dynamically to all employees in a business role in this way; if an employee leaves the department they immediately lose the resources assigned to them.

Dynamic roles always relate to the secondary role assignment of an employee object. Therefore secondary assignment of employees, devices, and workdesks to role classes must be permitted. If necessary, further configuration settings need to be made.

NOTE: The **Create dynamic role** task is only available for business roles that do not have the **Dynamic roles not allowed** option set.

For more detailed information about creating and editing dynamic roles, see the *One Identity Manager Identity Management Base Module Administration Guide*.

#### *To create a dynamic role for a business role*

- 1. In the Manager, select the **Business roles > <role class>** category.
- 2. Select a business role in the result list.
- 3. Select the **Create dynamic role** task.
- 4. Enter the required main data.
- 5. Save the changes.

#### *To edit a dynamic role*

- 1. In the Manager, select the **Organizations > <role class> > Dynamic roles** category.
- 2. Select a business role in the result list.
- 3. Open the business role's overview form.
- 4. In the **Dynamic roles** form element, click on the name of the dynamic role.
- 5. Select the **Change main data** task.
- 6. Edit the dynamic role's main data.
- 7. Save the changes.

#### **Related topics**

- General main data for [business](#page-38-0) roles on page 39
- Permitting [assignments](#page-23-0) of employees, devices, workdesks, and company resources to [business](#page-23-0) roles on page 24

# **Assign organizations**

Use this task to map which relations exist between business roles and departments, cost centers and locations. This task has the same effect as assigning a department, cost

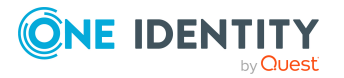

center, or location on the business role main data form. The assignment is entered in the respective foreign key column in the base table.

#### *To assign a department, cost center, or location to business roles*

- 1. In the Manager, select the **Organizations > Departments**, **Organizations > Cost centers**, or **Organizations > Locations** category.
- 2. Select the role in the result list.
- 3. Select the **Assign employees** task.
- 4. In the **Add assignments** pane, assign business roles.

The selected role is primarily assigned to all business roles as a department, cost center, or location.

<span id="page-53-0"></span>5. Save the changes.

# **Defining inheritance exclusion for business roles**

You can define conflicting roles to prevent employees, devices, or workdesks from being assigned to several roles at the same time and from obtaining mutually exclusive company resources through these roles. At the same time, specify which business roles are mutually exclusive. This means you may not assign these roles to one and the same employee (device, workdesk).

NOTE: Only roles, which are defined directly as conflicting roles cannot be assigned to the same employee (device, workdesk). Definitions made on parent or child roles do not affect the assignment.

#### *To configure inheritance exclusion*

<sup>l</sup> In the Designer, set the **QER | Structures | ExcludeStructures** configuration parameter and compile the database.

NOTE: If you disable the configuration parameter at a later date, model components and scripts that are not longer required, are disabled. SQL procedures and triggers are still carried out. For more information about the behavior of preprocessor relevant configuration parameters and conditional compiling, see the *One Identity Manager Configuration Guide*.

#### *To define inheritance exclusion for a business role*

- 1. In the Manager, select the **Business roles > <role class>** category.
- 2. Select a business role in the result list.
- 3. Select **Edit conflicting business roles**.

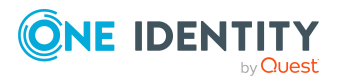

4. In the **Add assignments** pane, assign business roles that are mutually exclusive to the selected business role.

- OR -

In the **Remove assignments** pane, remove the business roles that are no longer mutually exclusive.

5. Save the changes.

#### **Detailed information about this topic**

<span id="page-54-1"></span>• [Inheritance](#page-27-0) exclusion: Specifying conflicting roles on page 28

## **Assigning extended properties to business roles**

You can assign extended properties to business roles. Extended properties are meta objects, such as operating codes, cost codes, or cost accounting areas that cannot be mapped directly in One Identity Manager. For more information about extended properties, see the *One Identity Manager Identity Management Base Module Administration Guide*.

#### *To specify extended properties for a business role*

- 1. In the Manager, select the **Business roles > <role class>** category.
- 2. Select the business role in the result list.
- 3. Select the **Assign extended properties** task.
- 4. In the **Add assignments** pane, assign extended properties.

TIP: In the **Remove assignments** pane, you can remove assigned extended properties.

#### *To remove an assignment*

- Select the extended property and double-click  $\odot$ .
- <span id="page-54-0"></span>5. Save the changes.

### **Creating assignment resources for application roles**

You may add assignment resources to single business roles. This means you can limit assignment resources to a certain business role in the Web Portal. When the assignment resource is requested, it is no longer necessary to request the business role as well. It is

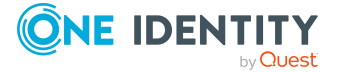

automatically a part of the assignment request. For more information, see the *One Identity Manager IT Shop Administration Guide*.

#### *To limit an assignment resource to a business role*

- 1. In the Manager, select the **Business roles > <role class>** category.
- 2. Select a business role in the result list.
- 3. Select the **Create assignment resource** task.

This starts a wizard that takes you through the steps for adding an assignment resource.

NOTE: Business roles associated with an assignment resource cannot be deleted until the associated assignment resource is deleted.

# <span id="page-55-0"></span>**Dynamic roles for business roles with incorrectly excluded employees**

In the Manager, you can obtain an overview of all the dynamic roles with conflicting entries in the exclude list. This means that for at least one item in the list the following applies:

• The dynamic role condition does not apply.

For example, this might occur if the dynamic role condition was changed after a person was entered in the exclude list.

- OR -

• The excluded person is also assigned to the role in another way

such as through inheritance or direct assignment.

Check these entries and correct the assignments.

#### *To check conflicting entries of business roles in the exclusion list*

- 1. In the Manager, select the **Business Roles > Troubleshooting > Dynamic roles with potentially incorrect excluded employees** category.
- 2. Select the dynamic role in the result list.
- 3. Select the **Exclude employees** task.

In the exclusion list you can see which employees are affected by the given conditions.

For more information about editing the dynamic roles' exclusion list, see the *One Identity Manager Identity Management Base Module Administration Guide*.

#### **Related topics**

• Creating dynamic roles for [business](#page-51-0) roles on page 52

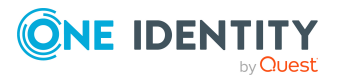

# <span id="page-56-0"></span>**Certification of business roles**

NOTE: This function is only available if the Attestation Module is installed.

The certification status of business roles can be set manually or by regular attestation. To set certification status by attesting, configure the attestation policies accordingly.

#### *To manually change the certification status of a business role*

- 1. In the Manager, edit the business role's main data.
- 2. In the **Certification status** field, enter the required value.
- 3. Save the changes.

#### *To change the certification status of business roles by attestation*

- 1. In the Manager, select the **Attestation > Attestation policies** category.
- 2. In the result list, select the attestation policy whose attestation runs will adjust the certification status.
- 3. If the certification status is to change to **Certified** when attestation is approved, enable the **Set certification status to "Certified"**.
- 4. If the certification status is to be changed to **Denied** when attestation is denied, enable **Set certification status to "Denied"**.
- 5. Save the changes.

One Identity Manager provides default procedures for managers to quickly attest and certify the main data of newly added business roles in the One Identity Manager database. Attestation is performed only for business roles with the **New** certification status. If the attestation is approved, the certificate status of the attested business role is set to **Certified** and otherwise, to **Denied**. If attestation was granted approval, it disables the **Employees do not inherit** option.

Attestation and certification is started automatically for business roles that were added with the Analyzer tool if the **QER | Attestation | OrgApproval** configuration parameter is set.

NOTE: If the attestation was denied, only the certification status changes. Other behavioral changes, for example in the inheritance calculation, are not associated with this and can be implemented on a custom basis.

This function is only available if the Target System Base Module is installed. For more information about certifying new roles and organizations, see the *One Identity Manager Attestation Administration Guide*.

#### **Detailed information about this topic**

- Creating and editing [business](#page-37-0) roles on page 38
- General main data for [business](#page-38-0) roles on page 39
- [Applying](#page-67-0) changes from the analysis on page  $68$

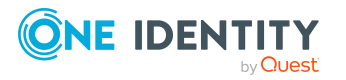

# <span id="page-57-0"></span>**Reports about business roles**

One Identity Manager makes various reports available containing information about the selected base object and its relations to other One Identity Manager database objects. The following reports are available for business roles.

NOTE: Other sections may be available depending on the which modules are installed.

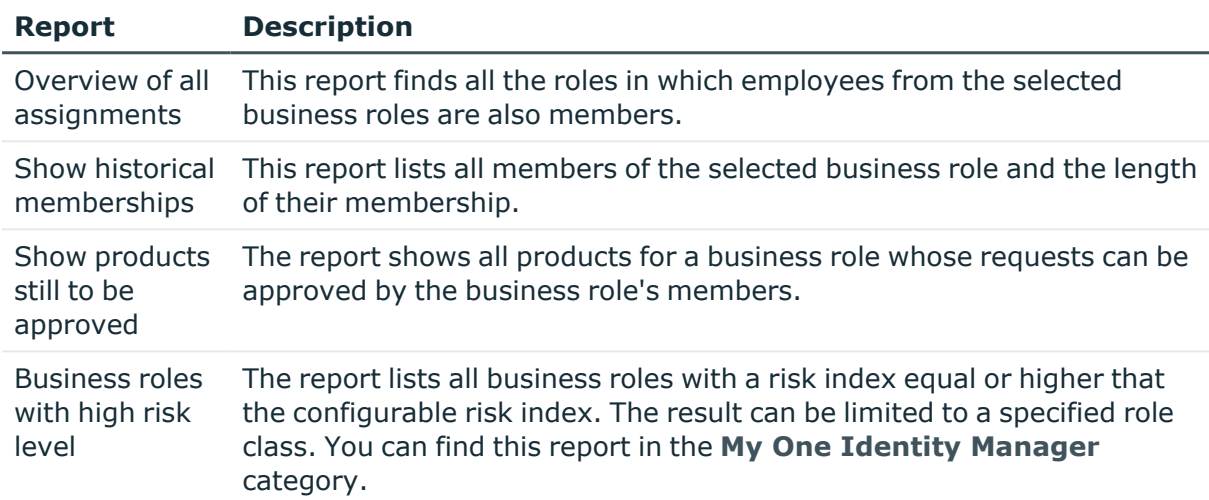

#### **Table 16: Reports about business roles**

#### **Related topics**

• Analyzing role [memberships](#page-45-0) and employee assignments on page 46

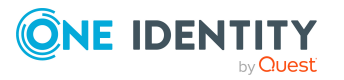

# <span id="page-58-0"></span>**Role mining in One Identity Manager**

Business roles can be formed in two ways:

- Role modeling as described in [Managing](#page-5-0) business roles on page  $6.$
- Role mining, by analyzing existing access permissions.

Analyzer uses the One Identity Manager program to make its own tools available for analyzing user accounts and permissions. The Analyzer supports analysis of business roles as well as the analysis of data quality with respect to the question: how well suited is the permissions data to partially automated role mining?

The Analyzer offers:

- Automatic analysis of permissions assignments base on cluster analysis algorithms with different weighting.
- Automatic analysis of existing structures and permissions of employees assigned in them
- Manual analysis of certain staff groups for role mining

The aim of role mining is to replace direct permissions, which previously were only granted to users in individual application systems, with indirect ones. This allows permissions, which users obtain through role association to be defined across the application system. Analyzer's aim is not only pure role mining but also classification of roles in a simple to administer hierarchical system. This can reduce the administration workload further and increase security for granting permissions.

#### *To use role mining in One Identity Manager*

<sup>l</sup> In the Designer, set the **QER | Org | RoleMining** configuration parameter.

NOTE: To use Analyzer for analyzing permissions, at least the Target System Base Module must be installed.

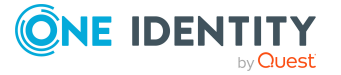

# <span id="page-59-0"></span>**Cluster analysis as a basis for role mining**

The basis for role mining is always a cluster analysis when the Analyzer with help of mathematical algorithm tries to find single clusters, meaning employees with similar permissions. In the process, either hierarchical structures are built or predefined structures are applied that can be used for constructing your own role model.

In role mining, you not only try to find single clusters and assign these to business roles, but you also try to develop direct hierarchical role structures that can then be effectively used through standard inheritance mechanisms.

Automatic role mining supports One Identity Manager through two different cluster analysis methods that differ in the way they calculate the distances between individual clusters. The use of existing role structures, for example, organizational structure from ERP systems, is possible. Permissions analysis can then be used to assign permissions to these role structures. Lastly, role structures can be freely defined and assignment of permissions and employees can be manually evaluated based on existing permissions.

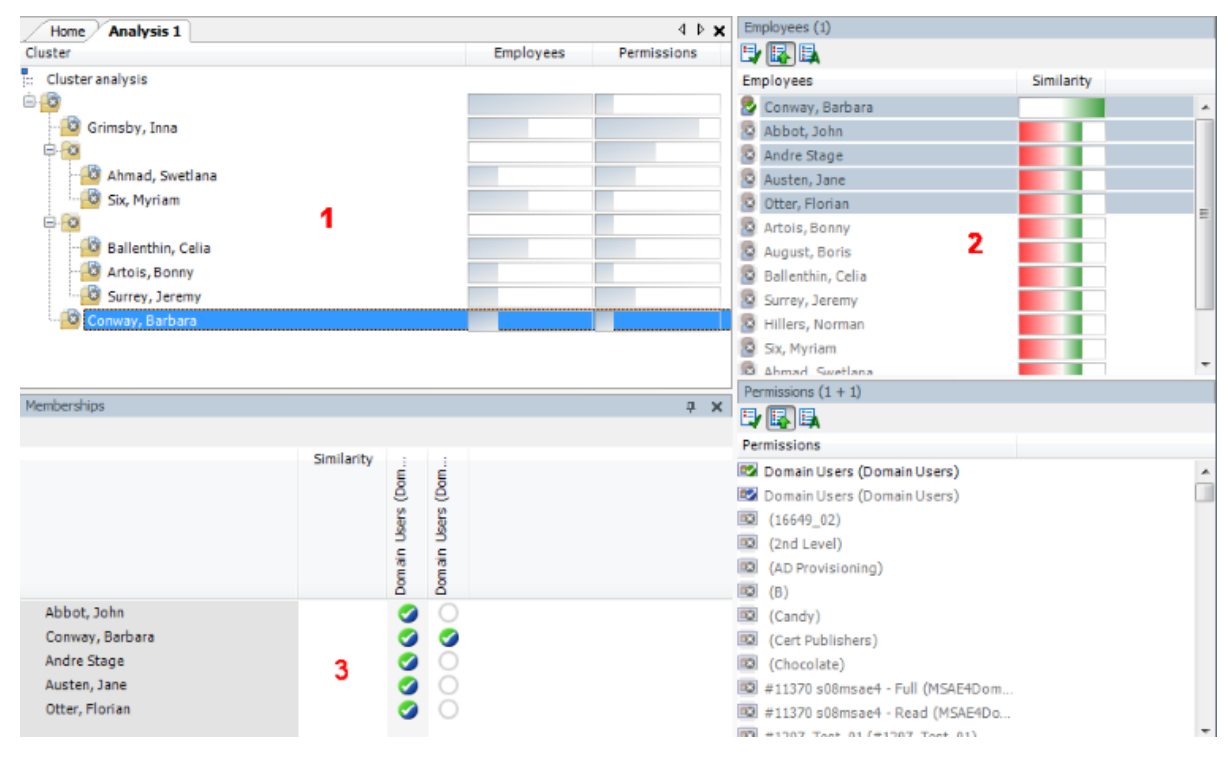

#### **Figure 14: Cluster analysis methods in the Analyzer**

In clustering methods, Analyzer calculates a frequency distribution from user permissions in the different application systems, like Active Directory, HCL Domino, or SAP R/3. Certain permissions may have a higher weighting in comparison to others. The number of a permissions' members can, for example, represent this sort of criteria. This is acknowledged through the Analyzer during calculation and taken into account by weighting the distance between clusters. This allows the hierarchical structures arising from the

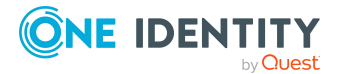

One Identity Manager 9.1.1 Business Roles Administration Guide

analysis to be optimized in advance and the smallest possible number of roles to be attained.

# <span id="page-60-0"></span>**Working with the Analyzer program**

Use the Analyzer to automatically detect and analyze data correlations in the database. For example, this information can be used to replace direct permissions assignments with indirect assignments therefore reducing the administration effort.

### **Analyzer menu items**

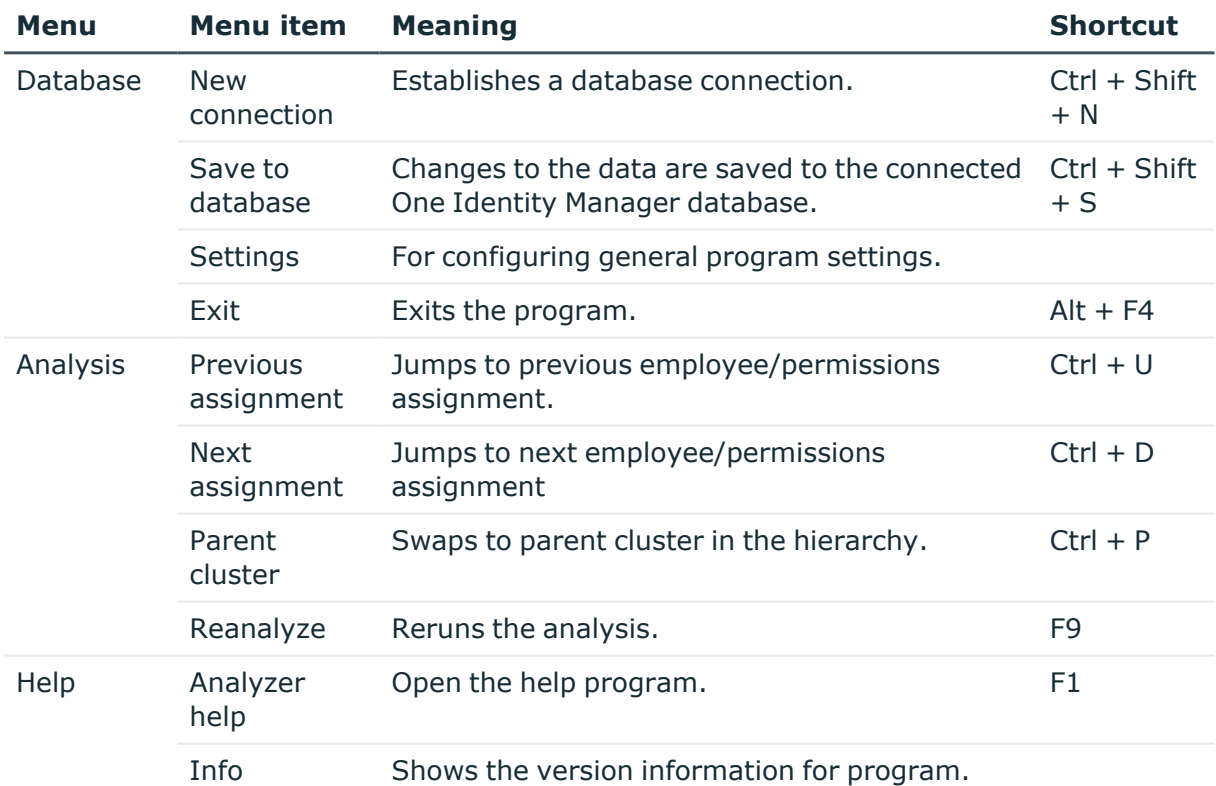

#### **Table 17: Meaning of items in the menu bar**

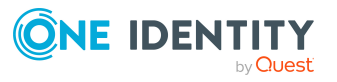

## <span id="page-61-0"></span>**Analyzer program settings**

#### *To change the program settings in the Analyzer*

- 1. In the Analyzer, select the **Database > Settings** menu item.
- 2. Customize the following settings.
	- **Language**: Language used for formatting data, such as date formats, time formats, and number formats.
	- <sup>l</sup> **Other user interface language**:Language for the user interface. The initial program login uses the system language for the user interface. Changes to the language settings take effect after the program has been restarted.The language is set globally for all One Identity Manager programs, which means the language setting does not have to be configured for each program individually.
	- <sup>l</sup> **Automatically close analysis information window on completion**: If this option is set and analyses are predefined, the information window is closed at the end of the analysis. If the option is not set, the information window is shown. Click the **Finished** button to close the window.
	- <sup>l</sup> **Show permissions weighting**: Set this option to additionally display a weighting for the permissions.
	- <sup>l</sup> **Role naming template**: Define a template for role names. This is used when to format new role names in predefined analysis methods.

The template support following variables:

**%sequence%**: Sequential number

**%object%**: Name of the first object in the cluster

**%property%**: Name of the first property in the cluster

3. Save the settings with **OK**.

# **Running an analysis in the Analyzer**

Use the Analyzer to perform the following steps:

- 1. Specify the analysis method.
	- <sup>l</sup> **Selecting analysis data using the wizard**: The initial data is collected using a wizard.
	- <sup>l</sup> **Active Directory Employee Permissions**: The permissions of all employees with Active Directory group memberships are analyzed.

NOTE: Analysis methods are available if the Active Directory Module is installed.

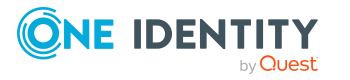

<sup>l</sup> **Active Directory Employee Permissions and Departments**: The permissions of all employees with Active Directory group memberships are analyzed. Departments with Active Directory groups are also included in the analysis.

NOTE: Analysis methods are available if the Active Directory Module is installed.

<sup>l</sup> **LDAP Employee Permissions**: The permissions of all employees with LDAP group memberships are analyzed.

NOTE: Analysis methods are available if the LDAP Module is installed.

- 2. Verify the analysis results.
- 3. Create a new business role if required and assign the employees. Add the suggested changes to the One Identity Manager database.

#### **Detailed information about this topic**

- $\cdot$  [Selecting](#page-62-0) analysis data using the wizard on page 63
- Run [predefined](#page-64-0) analysis on page 65
- $\cdot$  Analysis [evaluation](#page-65-0) on page 66
- [Applying](#page-67-0) changes from the analysis on page 68

### <span id="page-62-0"></span>**Selecting analysis data using the wizard**

Before you start the analysis, you collect your initial data. The Analyzer accesses all permissions information in its own database and creates a mapping table with employees and their permissions. The result can be suggestions for single roles from analyzing a single application but also cross-system roles from analyzing permissions in several systems.

#### *To select initial data with the wizard*

- 1. Start the Launchpad and log in to the One Identity Manager database.
- 2. Open the Launchpad and select **Analyze business roles** in the **Manage** section. This starts the Analyzer program.
- 3. On the Analyzer's start page, select the **Select data with wizard** analysis method and click **Start**.

This starts the wizard.

- 4. On the start page, you specify the group of employee for analysis. Select one of the following selection categories and click **Next**.
	- **Structures**: Employees can be selected through organizations and business roles contained in One Identity Manager.

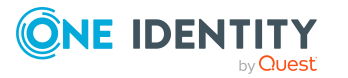

- 1. In the **Structures** list, select the organization or business role for analysis.
- 2. The employees assigned to this structure are displayed in the **Employees** list. Use the Show directly/indirectly assigned employees buttons in the title bar to filter the employees.

**Table 18: Icons for filtering the employee list**

| Icon | <b>Meaning</b>                      |
|------|-------------------------------------|
|      | Show indirectly assigned employees. |
|      | Show directly assigned employees.   |
|      | Show employees from child nodes.    |

**• Ouery wizard**: Define the condition used to find the employees in the database. The wizard helps you to formulate a condition (where clause) for database queries. The complete database query is composed internally. The database query references the Person table.

For more information about using the wizard, see *One Identity Manager User Guide for One Identity Manager Tools User Interface*.

- **Menu**: The list displays all the employees in the One Identity Manager database. Use **Shift + select** or **Ctrl + select** to select several employees for analysis.
- **· Load wizard template**: Load an existing configuration. Select the template file and click **Open**.
- 5. On the **Select user accounts** page, select the target system whose user accounts and permissions will be included in the analysis. User **Ctrl + select** to multi-select target systems.
- 6. On the **Select analysis method** page, you specify the analysis method. The following methods are available.

#### **Table 19: Analysis methods**

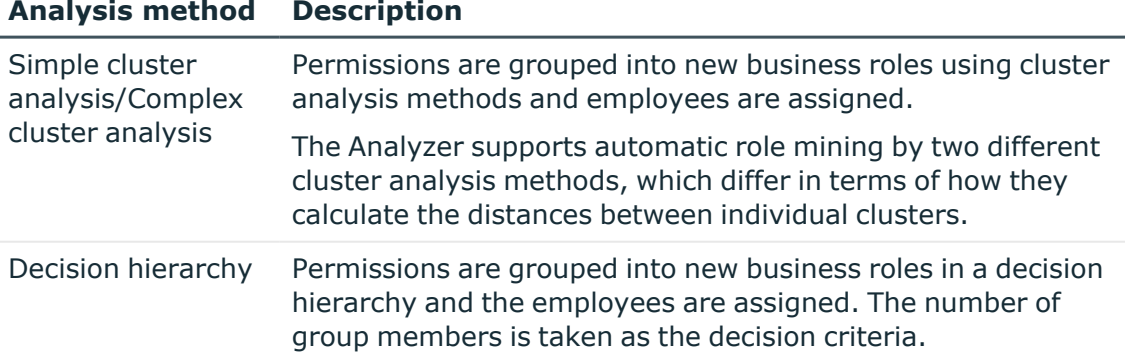

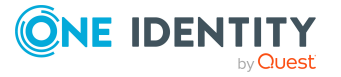

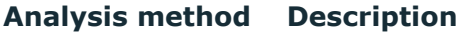

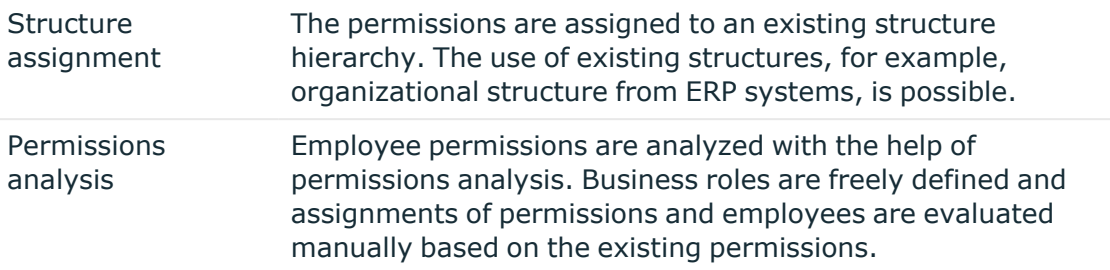

- 7. On the last page you start the analysis.
	- a. (Optional) To reuse the configuration at a later time, set the **Save configuration as template** option. Select the directory path for saving the file using the file browser and click **Save**.
	- b. On the last page, click **Finish** to start the analysis.

This loads the analysis data and starts the analysis. The results of the analysis are then displayed in the Analyzer.

- 8. Verify the analysis results.
- 9. Create a new business role if required and assign the employees. Add the suggested changes to the One Identity Manager database.

#### **Related topics**

- Analysis [evaluation](#page-65-0) on page 66
- [Applying](#page-67-0) changes from the analysis on page  $68$

### <span id="page-64-0"></span>**Run predefined analysis**

The following predefined analyses are provided:

<sup>l</sup> **Active Directory Employee Permissions**: The permissions of all employees with Active Directory group memberships are analyzed.

NOTE: Analysis methods are available if the Active Directory Module is installed.

<sup>l</sup> **Active Directory Employee Permissions and Departments**: The permissions of all employees with Active Directory group memberships are analyzed. Departments with Active Directory groups are also included in the analysis.

NOTE: Analysis methods are available if the Active Directory Module is installed.

<sup>l</sup> **LDAP Employee Permissions**: The permissions of all employees with LDAP group memberships are analyzed.

NOTE: Analysis methods are available if the LDAP Module is installed.

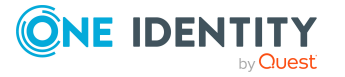

#### *To start a predefined analysis*

- 1. Start the Launchpad and log in to the One Identity Manager database.
- 2. Open the Launchpad and select **Analyze business roles** in the **Manage** section. This starts the Analyzer program.
- 3. On the Analyzer's start page, select the predefined analysis procedure and click **Start**.

This loads the analysis data and starts analysis immediately. This may take some time, depending on the amount of data. The results of the analysis are then displayed in the Analyzer.

NOTE: If you have disabled the **Automatically close analysis information window on completion** program setting, information about the analysis is displayed in the **Cluster analysis** window. Click **Expand** to see detailed information. Click **Finish** to close the dialog.

- 4. Verify the analysis results.
- 5. Create a new business role if required and assign the employees. Add the suggested changes to the One Identity Manager database.

#### **Related topics**

<span id="page-65-0"></span>• Analysis [evaluation](#page-65-0) on page 66

## **Analysis evaluation**

You should always compare the business roles with the custom structures in the case of role mining, because the mathematical methods of cluster analysis only forecast a trend. Apart from renaming nodes, you can also edit employee assignments and business role permissions directly. You can create new business roles with the Analyzer and assign them directly to employees. This makes adding and moving employees into a certain business role very simple.

View the results of the analysis in a window with various panes in the Analyzer.

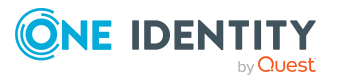

#### **Figure 15: Presentation of analysis results**

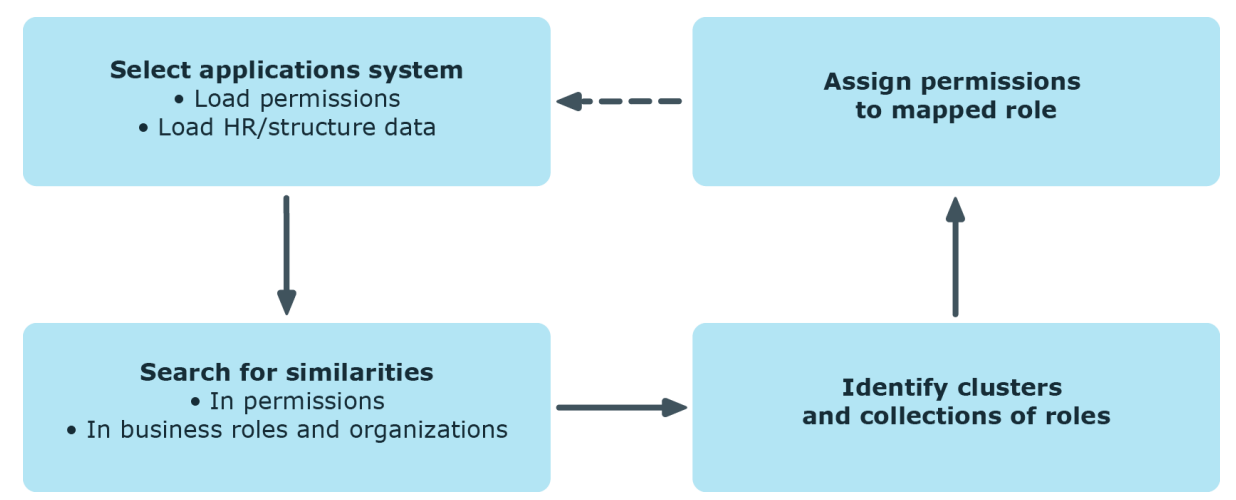

On the left, the clusters found by the analysis are displayed hierarchically on a tab. The nodes mapped here are named though the first employee found when analysis data is selected with wizards. The naming of predefined analysis methods follows specified rules in the program settings. You can change names using **F2** or **Rename** in the context menu.

The number of occurrences is displayed graphically in the columns <Employees> and <Permissions>. The display is normed in both columns, which means the group with the highest number of employees or permissions assigned to it corresponds to 100 percent and is represented with maximized bars.

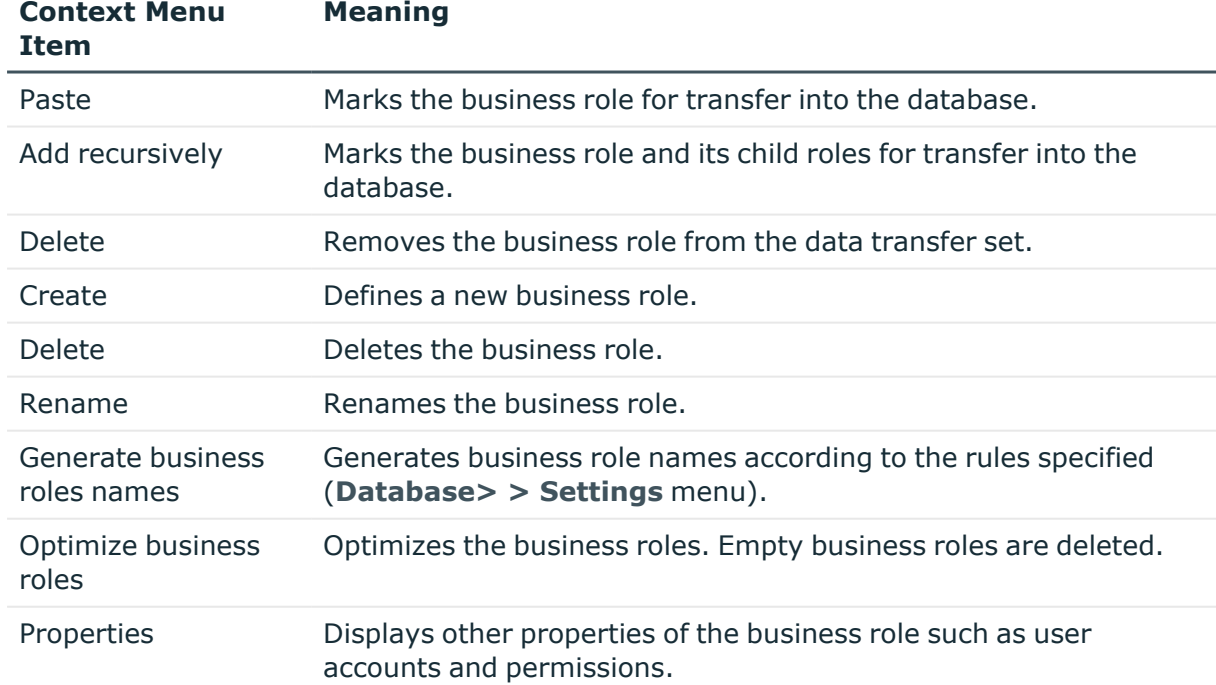

#### **Table 20: Meaning of items in the context menu in view 1**

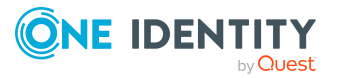

When a structure node is selected the employees (above) and permissions (below) contained in it are listed in view (2). You can use the color similarity bar to help identify where permissions overlap with each other and how far the user's actual permissions situation fits to the permissions assignment of the selected role. Matching group memberships are green, but non-matching, additional group memberships are red. Directly below this, you see each of the employee's permissions for the analyzed target systems separately. A permissions weighting is displayed depending on the program settings.

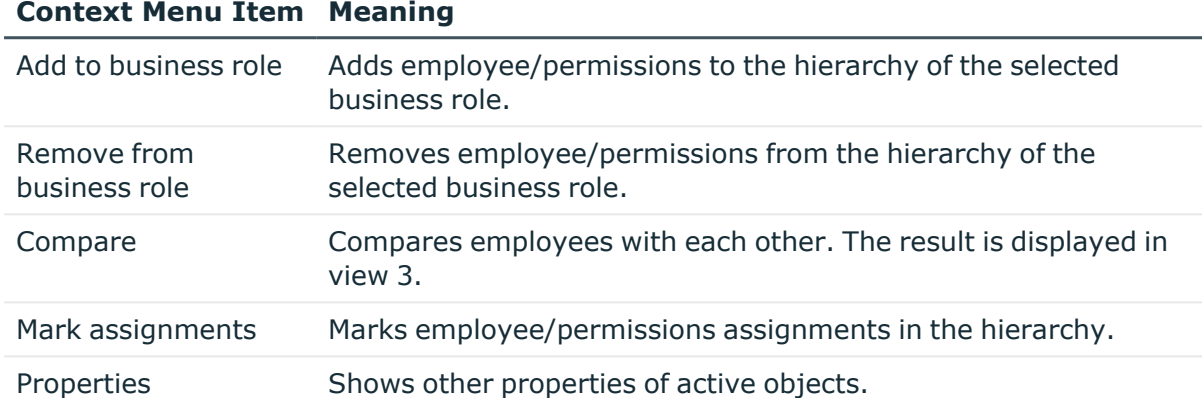

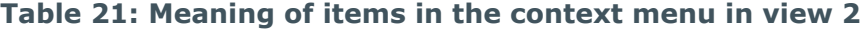

You can analyze permissions memberships of individual employees by multi-selecting in the list of employees and running a direct comparison.

#### *To compare employee memberships*

- <sup>l</sup> Select employees in the right pane (2) using **Ctrl + select** or **Shift + select**.
- **.** Click **Compare** in the context menu to start comparing.

TIP: When you click on an employee in this list, they become the reference employee. The colored similarity bars are aligned to this employee.

## <span id="page-67-0"></span>**Applying changes from the analysis**

You can use the Analyzer to create new business roles and assign employees directly to them or move employees and permissions into specific business roles.

#### *To transfer changes to the One Identity Manager database*

1. In the Analyzer, in the hierarchy mark the business roles you want to transfer.

Use the **Insert** and **Recursive** context menu items to do this. You can delete individual business roles from the data transfer using the **Remove** context menu item.

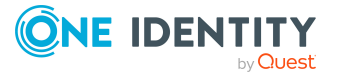

- 2. Select **Database > Commit to database** from menu to start the data transfer wizard and click **Next** to continue.
- 3. On the **Save options** page, you specify the following settings:
	- a. **Role class**: Select the role class under which the business roles will be created in the One Identity Manager database.

Click the  $\frac{1}{2}$  button next to the menu to create a new role class.

- b. Select the save options.
	- <sup>l</sup> **Delete existing objects in role class**: This option deletes existing objects in the selected role class from the One Identity Manager database.
	- <sup>l</sup> **Business roles do not inherit**: This option disables inheritance of assignments by business roles.

NOTE: Once you have checked the assignments, remove **Employees do not inherit** from the business roles. Use the Manager program to do this.

- <sup>l</sup> **Delete direct assignments**: This option removes direct permissions assignments to the employees' user accounts.
	- **CAUTION: Only set this option if you have ensured that the permissions are inherited by the employees through business roles. Otherwise this option results in a loss of permissions.**
- **· Attest new roles**: New business roles must go through an attestation case.

NOTE: This function is only available if the Attestation Module is installed.

4. Click **Finished** to save the data.

#### **Related topics**

• [Certification](#page-56-0) of business roles on page 57

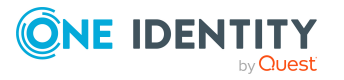

One Identity solutions eliminate the complexities and time-consuming processes often required to govern identities, manage privileged accounts and control access. Our solutions enhance business agility while addressing your IAM challenges with on-premises, cloud and hybrid environments.

# **Contacting us**

For sales and other inquiries, such as licensing, support, and renewals, visit [https://www.oneidentity.com/company/contact-us.aspx.](https://www.oneidentity.com/company/contact-us.aspx)

## **Technical support resources**

Technical support is available to One Identity customers with a valid maintenance contract and customers who have trial versions. You can access the Support Portal at [https://support.oneidentity.com/.](https://support.oneidentity.com/)

The Support Portal provides self-help tools you can use to solve problems quickly and independently, 24 hours a day, 365 days a year. The Support Portal enables you to:

- Submit and manage a Service Request
- View Knowledge Base articles
- Sign up for product notifications
- Download software and technical documentation
- View how-to videos at [www.YouTube.com/OneIdentity](http://www.youtube.com/OneIdentity)
- Engage in community discussions
- Chat with support engineers online
- View services to assist you with your product

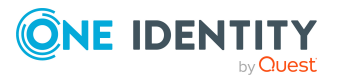

# **Index**

### **A**

Analyzer [61](#page-60-0) analysis data [63](#page-62-0) analyze result [66](#page-65-0) predefined analyzes [65](#page-64-0) program settings [62](#page-61-0) save changes [68](#page-67-0) wizard [63](#page-62-0) application role additional manager [6](#page-5-1) administrators [6](#page-5-1) approver [6](#page-5-1), [37](#page-36-0) approver (IT) [6](#page-5-1), [37](#page-36-0) attestors [6,](#page-5-1) [36](#page-35-0) assignment about IT Shop request [15](#page-14-0) company resources [21](#page-20-0) direct [13](#page-12-0) dynamic role [15](#page-14-1) indirect [13](#page-12-1) IT Shop [15](#page-14-0) permit [24](#page-23-0) primary [14](#page-13-0) configurations [14](#page-13-0) secondary [13](#page-12-2) assignment resource for a business role [55](#page-54-0)

### **B**

business role assign [12](#page-11-0)

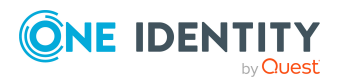

assign company resources [21](#page-20-0) assign extended properties [55](#page-54-1) attestors [38](#page-37-0) certification status [57](#page-56-0) conflicting roles [28](#page-27-0) license node [38](#page-37-0) membership delegate [39](#page-38-0) no inheritance [26](#page-25-1) report [58](#page-57-0) set up [38](#page-37-0) business role structure [38](#page-37-0)

### **C**

certification [57](#page-56-0) certification status [57](#page-56-0) company resources assign [12](#page-11-0) conflicting business role [54](#page-53-0)

### **D**

delegation [39](#page-38-0) device no inheritance [26-27](#page-25-0) direction of inheritance [25](#page-24-0) dynamic role edit excluded list [56](#page-55-0) exclude employees [56](#page-55-0)

Index

### **E**

employee no inheritance [26-27](#page-25-0) exclude list (dynamic role) incorrect entries [56](#page-55-0)

### **F**

functional area [35](#page-34-0)

### **I**

inheritance block [26](#page-25-1) bottom-up [8](#page-7-0) halt [10](#page-9-0), [26](#page-25-1) limit [26-27](#page-25-1) top-down [8](#page-7-0) inheritance exclusion [28](#page-27-0) define for business roles [54](#page-53-0) IT operating data change [52](#page-51-1)

### **R**

risk assessment functional area [35](#page-34-0) role classes [31](#page-30-0) allow assignment [24](#page-23-0) delegation [39](#page-38-0) direction of inheritance [25](#page-24-0) role type [33](#page-32-1), [35](#page-34-1) role mining [59](#page-58-0) analysis data [63](#page-62-0) analyze result [66](#page-65-0)

Analyzer [61](#page-60-0) cluster analysis [60](#page-59-0) role type [33-34](#page-32-0) assign [33,](#page-32-1) [35](#page-34-1) role classes [33](#page-32-1), [35](#page-34-1) roles basics [8](#page-7-1) inheritance bottom-up [8](#page-7-0) top-down [8](#page-7-0) no inheritance [26](#page-25-0)

### **T**

template IT operating data, modify [52](#page-51-1)

### **U**

user account apply template [52](#page-51-1)

### **W**

workdesk no inheritance [26-27](#page-25-0)

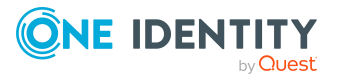

**72**